«РОССИЙСКАЯ ЭЛЕКТРОННАЯ ШКОЛА» РУКОВОДСТВО ПОЛЬЗОВАТЕЛЯ РОЛЬ «РОДИТЕЛЬ»

# <span id="page-1-0"></span>СОДЕРЖАНИЕ

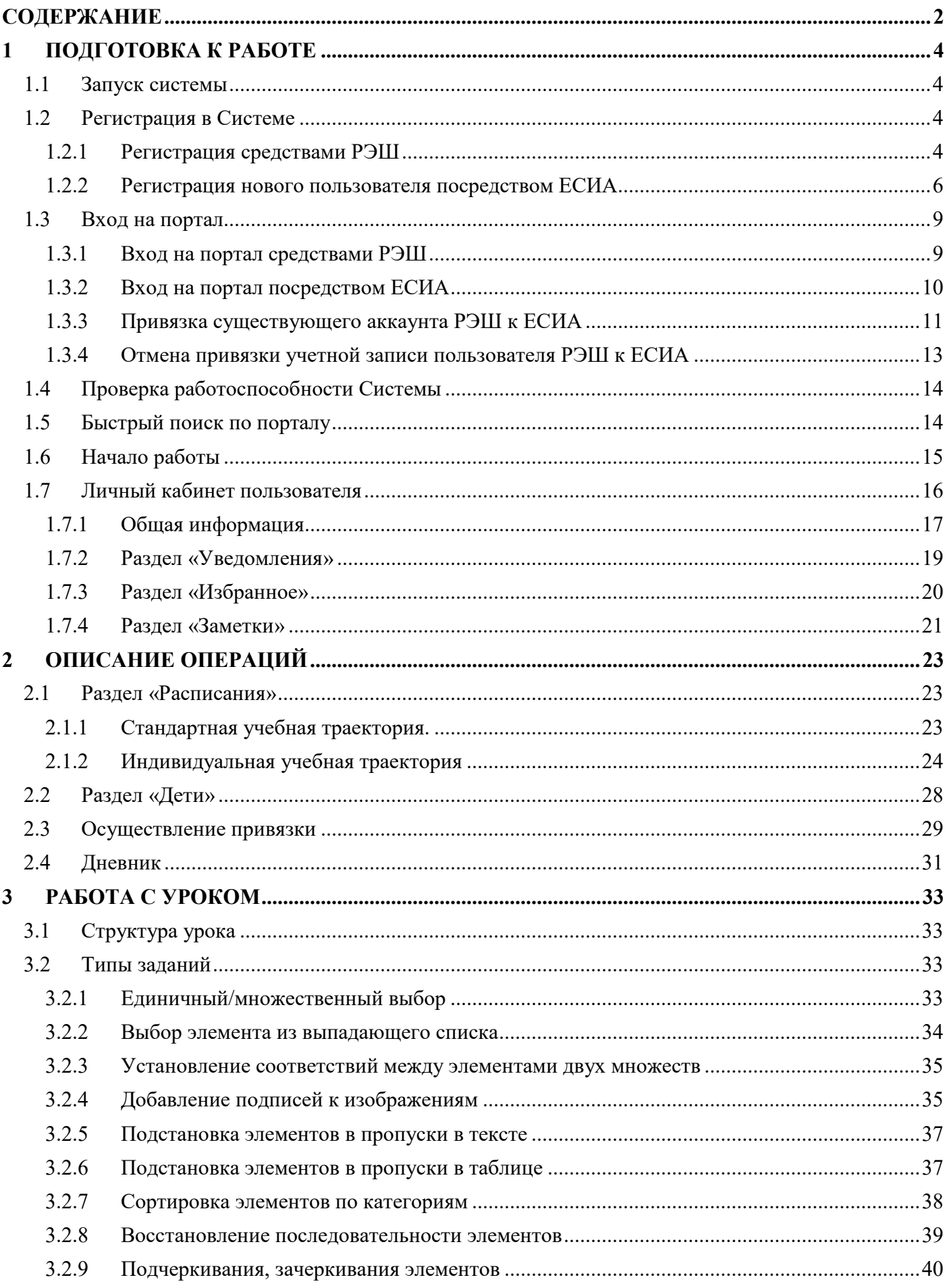

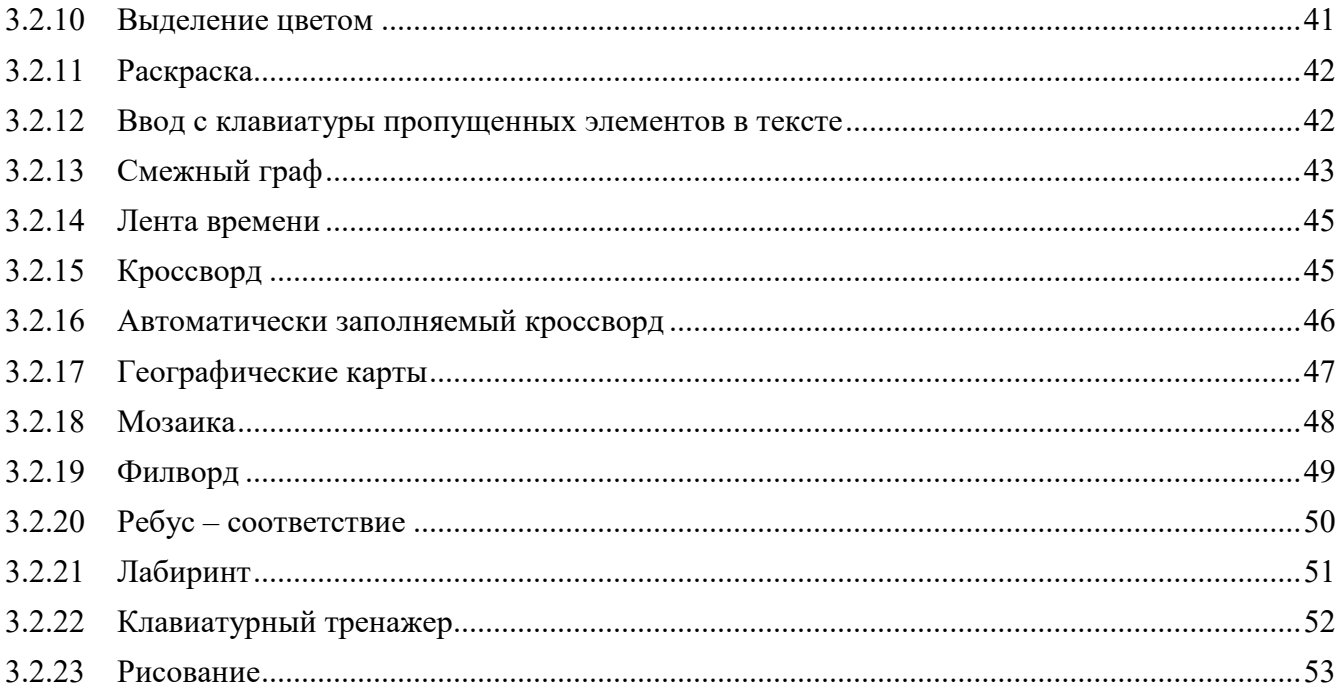

# <span id="page-3-0"></span>1 ПОДГОТОВКА К РАБОТЕ

### <span id="page-3-1"></span>**1.1 Запуск системы**

Для начала работы необходимо:

- 1) открыть браузер при активном сетевом подключении;
- 2) в адресную строку браузера ввести следующий адрес: https[://resh.edu.ru/](https://resh.edu.ru/) и осуществить переход по ссылке;
- 3) зарегистрироваться в Системе либо войти в Систему (ввести данные учетной записи).

### <span id="page-3-2"></span>**1.2 Регистрация в Системе**

### <span id="page-3-3"></span>**1.2.1 Регистрация средствами РЭШ**

Для прохождения регистрации на портале РЭШ следует нажать на кнопку «РЕГИСТРАЦИЯ» в правом верхнем углу стартовой страницы портала [\(Рисунок](#page-3-4) 1):

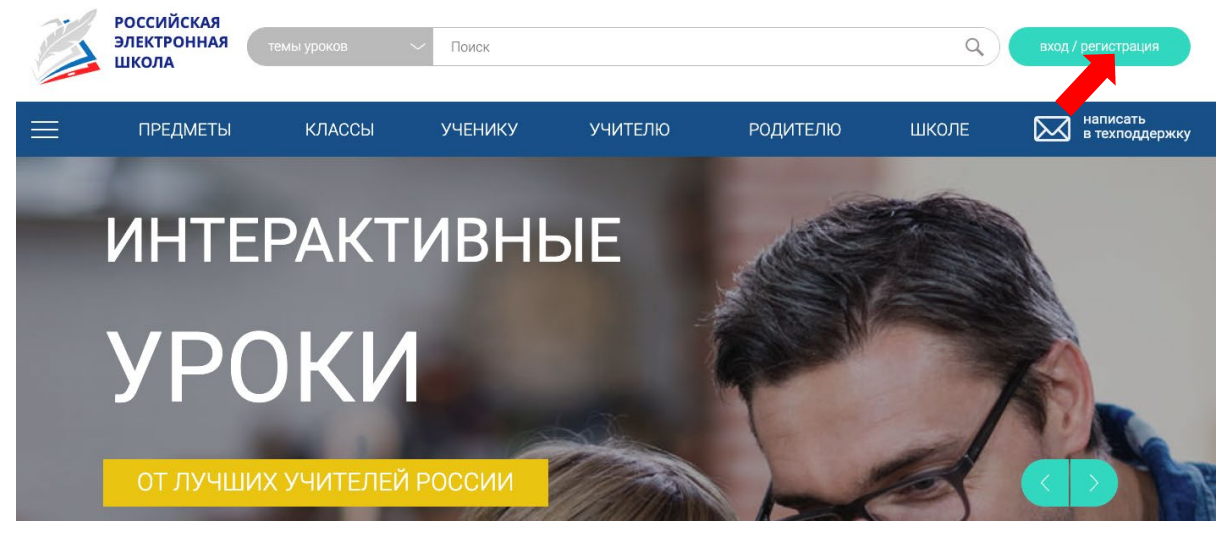

**Рисунок 1 – Стартовая страница портала**

<span id="page-3-4"></span>В открывшемся окне выбрать кнопку «РЕГИСТРАЦИЯ РЭШ» [\(Рисунок](#page-3-5) 2):

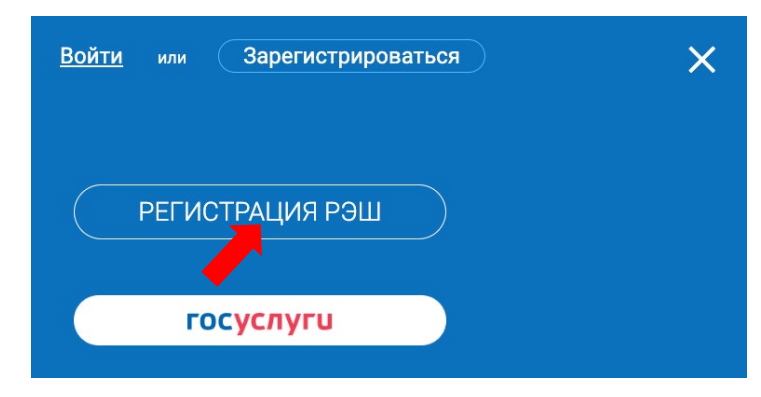

**Рисунок 2 – Выпадающее окно выбора типа регистрации**

<span id="page-3-5"></span>Для регистрации на портале РЭШ следует обязательно указать роль («Родитель»), фамилию и имя, адрес электронной почты, дату рождения, придумать пароль. Также необходимо указать страну, регион и населенный пункт, в котором находится образовательная организация. Все позиции необходимо выбрать из выпадающего списка. В случае, если при регистрации указана страна (в поле

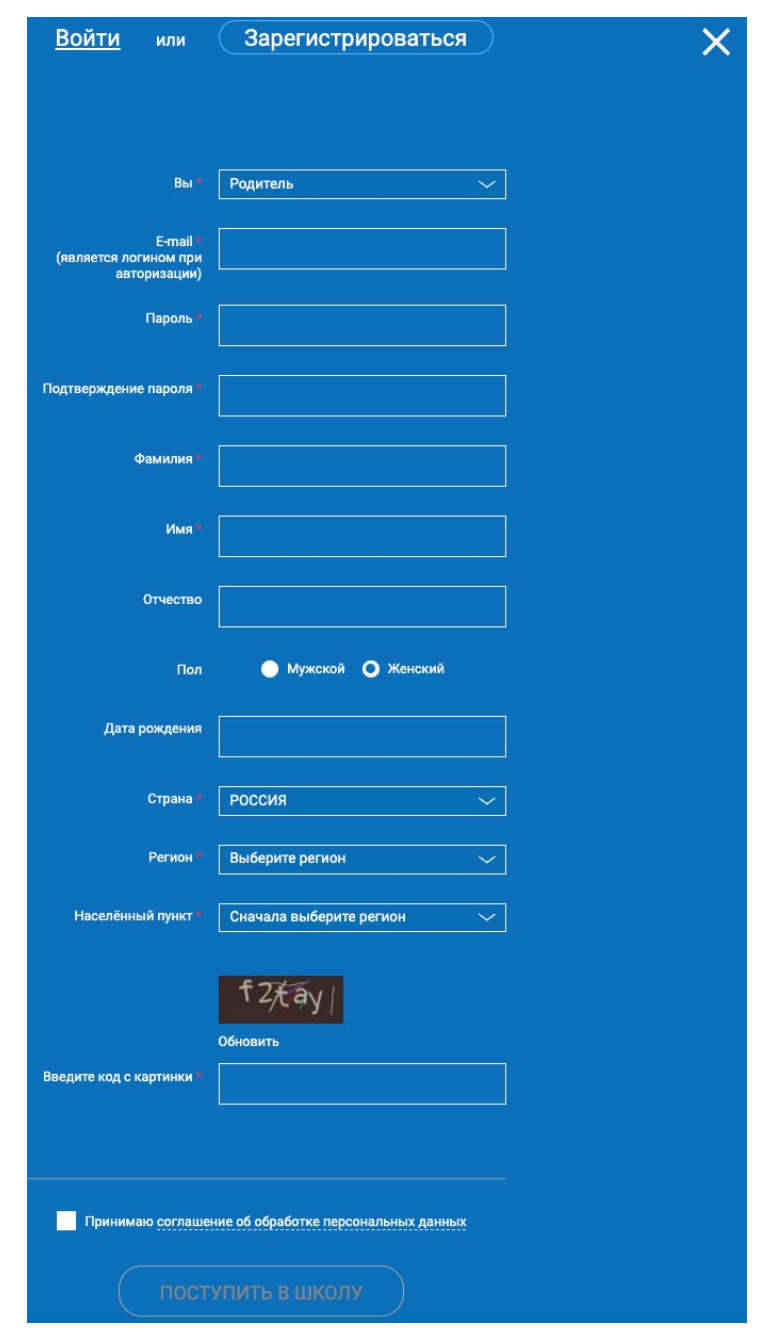

«Страна»), отличная от «Россия», то следует заполнить только это поле. При необходимости следует указать отчество и пол. ([Рисунок](#page-4-0) 3).

**Рисунок 3 - Экран регистрации**

<span id="page-4-0"></span>Приняв условия Соглашения об обработке персональных данных, следует нажать кнопку «Поступить в школу». На электронную почту, указанную при регистрации, придет письмо о подтверждении регистрации. Если в папке «Входящие» отсутствует письмо о подтверждении регистрации, следует проверить папку «Спам». В случае, если в течение нескольких часов письмо о подтверждении регистрации не пришло, следует обратиться в службу технической поддержки портала ([Рисунок](#page-5-1) 4):

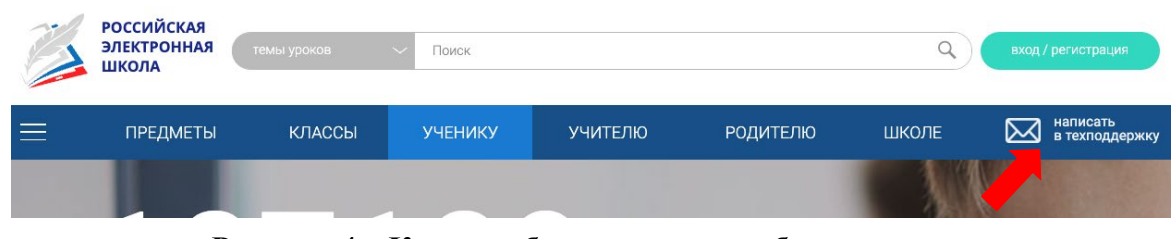

**Рисунок 4 – Кнопка обращения в службу поддержки**

<span id="page-5-1"></span>Откроется окно с формой для обращения в службу поддержки [\(Рисунок](#page-5-2) 5):

ОБРАЩЕНИЕ В РЕДАКЦИЮ И СЛУЖБУ ПОДДЕРЖКИ

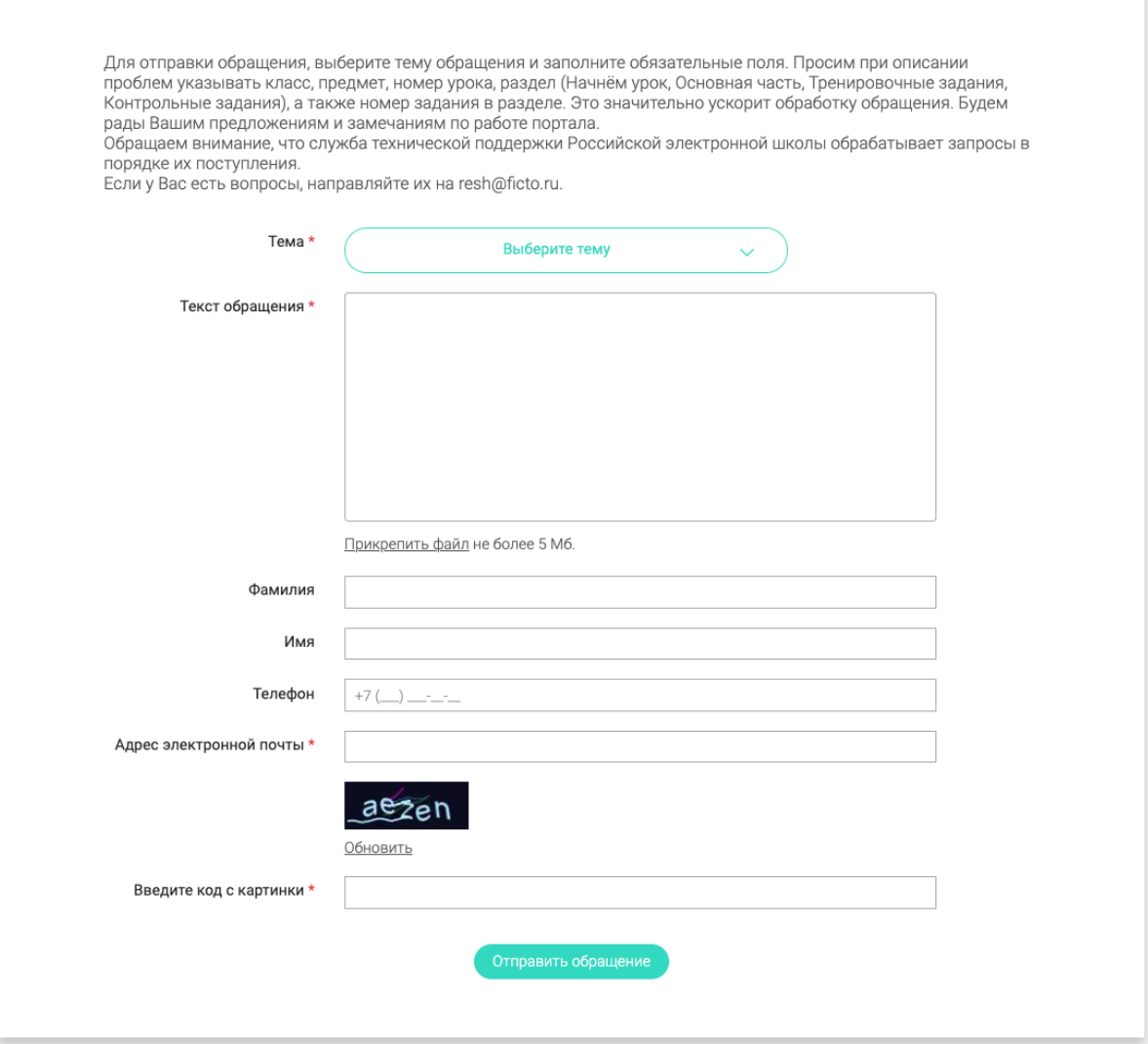

**Рисунок 5 – Форма обращения в редакцию и службу поддержки**

# <span id="page-5-2"></span><span id="page-5-0"></span>**1.2.2 Регистрация нового пользователя посредством ЕСИА**

### *Внимание! Здесь и далее:*

 *Регистрация нового пользователя посредством ЕСИА в данном руководстве подразумевает регистрацию нового пользователя с помощью портала ГОСУСЛУГИ. Подтвержденная учетная запись пользователя ЕСИА в данном руководстве равнозначна подтвержденной учетной записи пользователя на портале ГОСУСЛУГИ.*

 *Подтвержденная учетная запись может быть присвоена только тем, кто подтвердил свои персональные данные. Процедуру подтверждения персональных данных, указанную на портале ГОСУСЛУГИ, нужно пройти только один раз, после чего откроются полные функциональные возможности портала ГОСУСЛУГИ.*

Если пользователь не зарегистрирован в Системе и имеет подтвержденную учетную запись в ЕСИА следует:

1) Нажать кнопку «Зарегистрироваться» в окне авторизации пользователя или «Регистрация» на главной странице портала ([Рисунок](#page-6-0) 6):

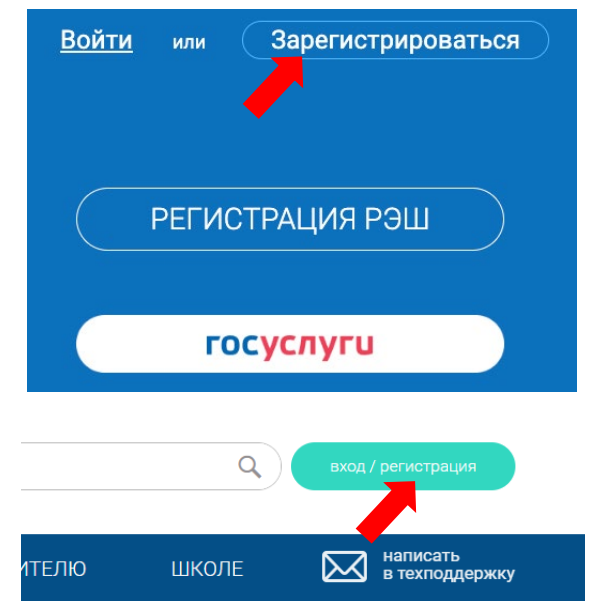

**Рисунок 6 – Окно регистрации пользователя**

- <span id="page-6-0"></span>2) Нажать кнопку «ГОСУСЛУГИ».
- 3) Ввести на форме авторизации ЕСИА атрибуты учетной записи пользователя на ГОСУСЛУГАХ ([Рисунок](#page-10-1) 12).
- 4) Откроется окно ЕСИА «Предоставление прав доступа» с предложением подтвердить или отклонить предоставление прав доступа к данным для РЭШ ([Рисунок](#page-7-0) 7):

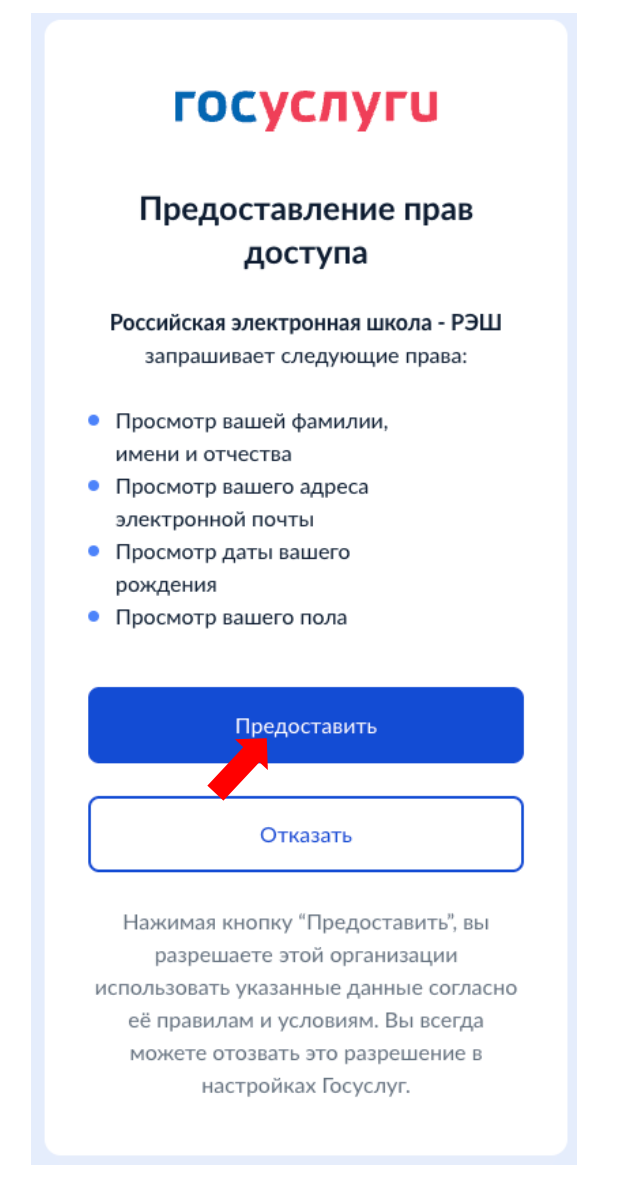

**Рисунок 7 – Окно подтверждения предоставления прав РЭШ**

<span id="page-7-0"></span>Подтвердить предоставление прав РЭШ (нажать на кнопку «Предоставить»).

5) В открывшейся форме РЭШ «Регистрация нового пользователя» с предзаполненными полями из ЕСИА следует заполнить/отредактировать обязательные (помеченные символом «звездочка», «\*») атрибуты ([Рисунок](#page-4-0) 3).

*Внимание! Часть данных пользователя будет предварительно заполнена на основании информации, указанной в подтвержденной учетной записи на портале ГОСУСЛУГИ.*

6) Приняв условия Соглашения об обработке персональных данных, следует нажать кнопку «Поступить в школу». Появится уведомление об отправке письма пользователю РЭШ. Нажать на кнопку «ВЕРНУТЬСЯ К ПОРТАЛУ» [\(Рисунок](#page-7-1) 8):

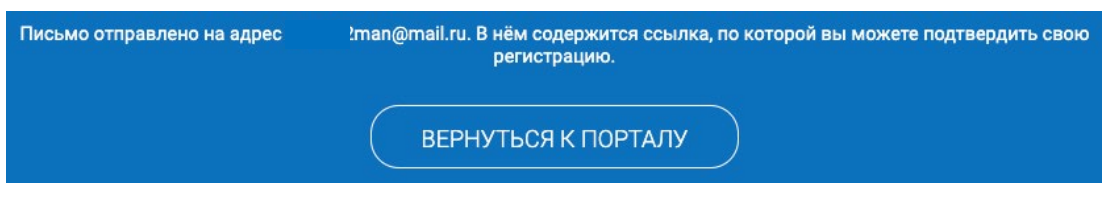

**Рисунок 8 – Уведомление об отправке письма**

<span id="page-7-1"></span>*Внимание! Если подтвержденная учетная запись пользователя ЕСИА уже связана с учетной записью РЭШ с ролью «Родитель», появится уведомление РЭШ об ошибке «К вашей* 

### *учетной записи ЕСИА уже привязан пользователь с ролью «Родитель»» и откроется форма РЭШ «Регистрация нового пользователя» [\(Рисунок](#page-4-0) 3).*

7) Проверить ящик электронной почты, должно прийти письмо следующего содержания ([Рисунок](#page-8-2) 9):

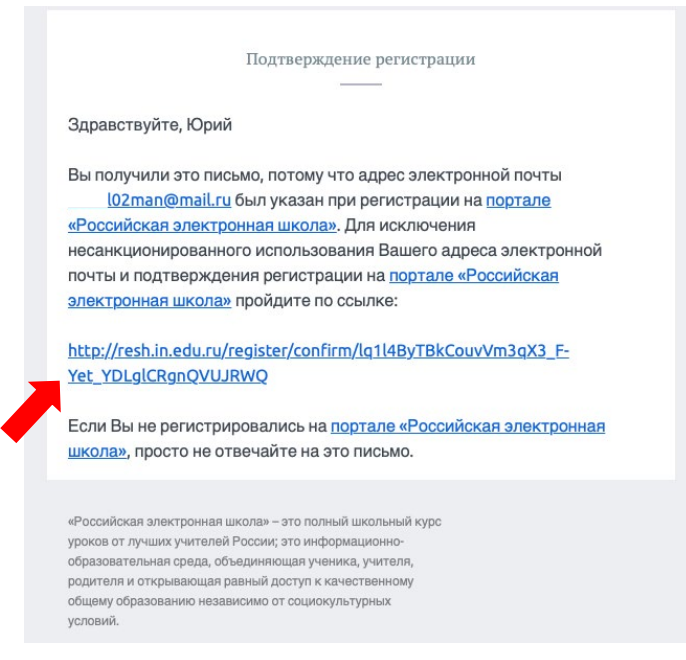

**Рисунок 9 – Письмо со ссылкой для подтверждения регистрации**

<span id="page-8-2"></span>8) Перейти по ссылке, указанной в письме. Появится уведомление об успешной регистрации ([Рисунок](#page-8-3) 10):

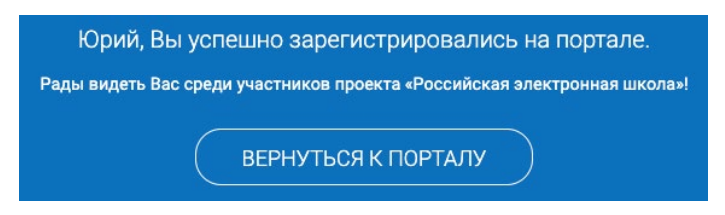

**Рисунок 10 – Уведомление об успешной регистрации**

<span id="page-8-3"></span>9) Нажать на кнопку «ВЕРНУТЬСЯ К ПОРТАЛУ». Откроется страница личного кабинета РЭШ. В разделе «Редактировать профиль» будет отображена связь аккаунта РЭШ с учетной записью ЕСИА.

### <span id="page-8-1"></span><span id="page-8-0"></span>**1.3 Вход на портал**

### **1.3.1 Вход на портал средствами РЭШ**

*Внимание! Логином для входа в Систему является адрес электронной почты, который был указан при регистрации, пароль - та комбинация символов, которые были указаны при регистрации. При необходимости пароль в дальнейшем можно сменить в личном кабинете пользователя.*

При нажатии на кнопку «Вход» открывается страница авторизации с выбором типа авторизации. При авторизации с использованием учетной записи РЭШ необходимо ввести логин и пароль и нажать кнопку «Войти» ([Рисунок](#page-9-1) 11). В случае появления сообщения «Пользователь не найден» следует проверить корректность логина и пароля, убедиться, что не были добавлены лишние пробелы и символы.

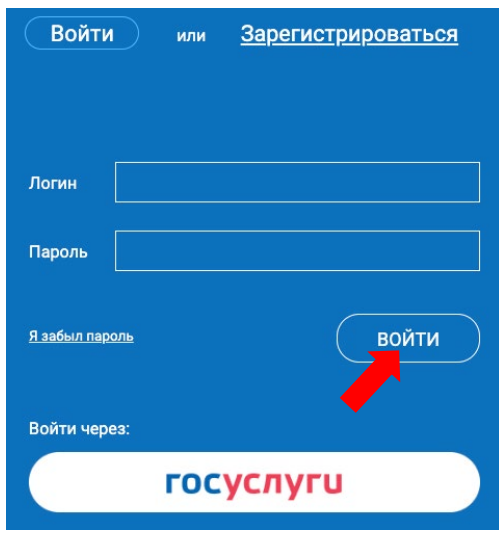

**Рисунок 11 – Экран авторизации**

<span id="page-9-1"></span>Если пароль для входа в учетную запись утерян, следует воспользоваться формой восстановления пароля, нажав на ссылку «Я забыл пароль». На указанную при регистрации электронную почту придет письмо-инструкция для восстановления пароля.

В случае успешной авторизации откроется стартовая страница портала РЭШ.

# <span id="page-9-0"></span>**1.3.2 Вход на портал посредством ЕСИА**

Для авторизации можно воспользоваться подтвержденным аккаунтом на портале «ГОСУСЛУГИ». Для этого следует нажать на кнопку «ГОСУСЛУГИ» ([Рисунок](#page-9-1) 11). Откроется окно авторизации на портале «ГОСУСЛУГИ» [\(Рисунок](#page-10-1) 12):

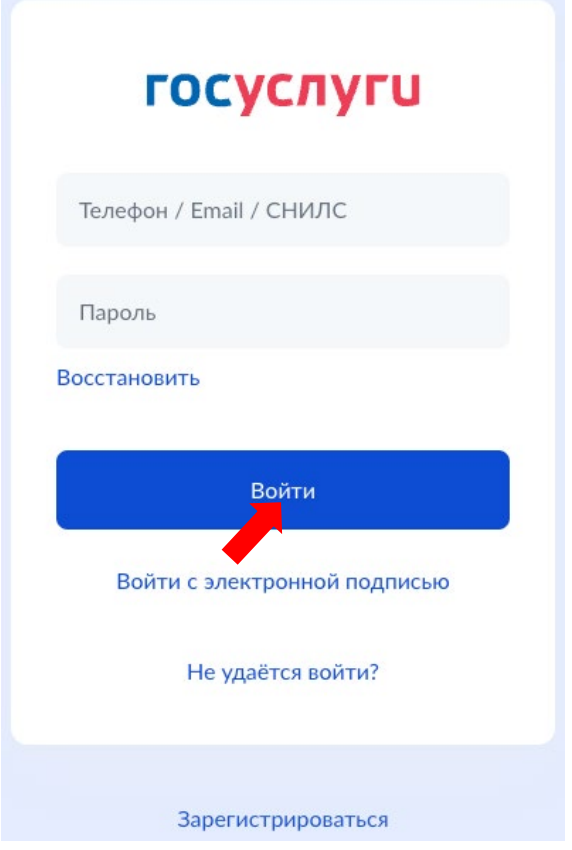

**Рисунок 12 – Экран авторизации портала ГОСУСЛУГИ**

<span id="page-10-1"></span>Следует ввести пароль подтвержденной учетной записи на портале «ГОСУСЛУГИ» и нажать кнопку «Войти» ([Рисунок](#page-10-1) 12).

Если пользователь с указанными данными учетной записи не зарегистрирован в Системе, выдается следующее предупреждение [\(Рисунок](#page-10-2) 13):

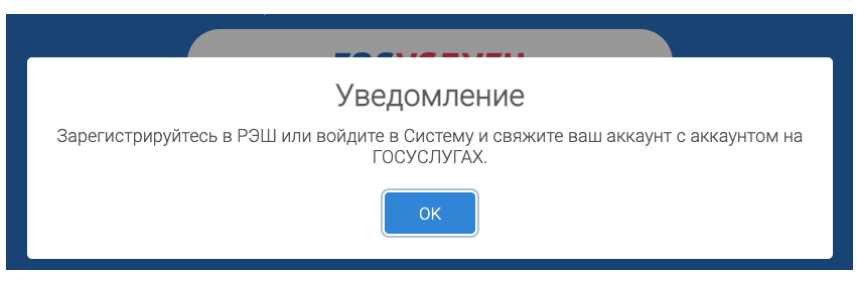

**Рисунок 13 – Уведомление, пользователь не зарегистрирован в Системе**

<span id="page-10-2"></span>Для привязки аккаунта пользователя РЭШ к аккаунту пользователя ЕСИА см. раздел 3.3.3.

В случае успешной авторизации откроется стартовая страница портала РЭШ.

# <span id="page-10-0"></span>**1.3.3 Привязка существующего аккаунта РЭШ к ЕСИА**

Для привязки существующей учетной записи пользователя РЭШ к ЕСИА следует:

- 1) Выполнить вход в Систему с существующей учетной записью. Откроется главная страница портала РЭШ. Если пользователь уже выполнил вход, перейти к пункту (2).
- 2) Перейти в «Личный кабинет» пользователя РЭШ.
- 3) В Личном кабинете пользователя нажать кнопку «Редактировать профиль» [\(Рисунок](#page-11-0) 14):

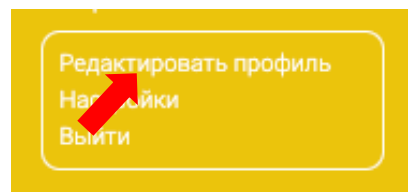

**Рисунок 14 – Кнопка «Редактировать профиль»**

<span id="page-11-0"></span>4) Откроется форма РЭШ «Профиль пользователя» Нажать кнопку «Привязать» [\(Рисунок](#page-11-1) 15):

Связанные аккаунты:

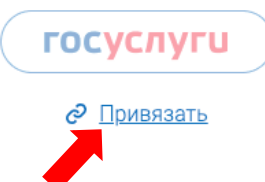

# **Рисунок 15 – Личный кабинет, профиль пользователя**

- <span id="page-11-1"></span>5) Откроется форма ЕСИА «Авторизация» ([Рисунок](#page-10-1) 12). Ввести на форме авторизации ЕСИА атрибуты подтвержденной учетной записи пользователя ГОСУСЛУГИ:
- Логин,
- Пароль.
- 6) Откроется форма ЕСИА для подтверждения согласия в предоставлении своих данных для РЭШ ([Рисунок](#page-7-0) 7). Нажать на кнопку «Предоставить».
- 7) Появится уведомление о привязке учетной записи пользователя РЭШ к учетной записи пользователя ЕСИА [\(Рисунок](#page-11-2) 16):

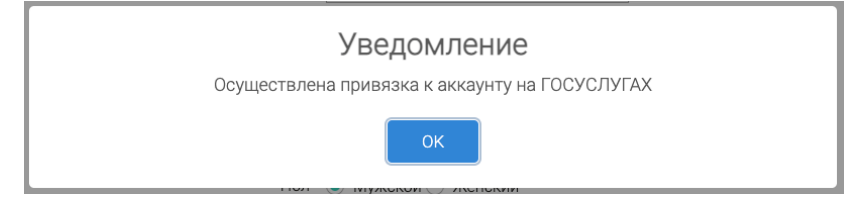

**Рисунок 16 – Уведомление о привязке к аккаунту на ГОСУСЛУГАХ**

<span id="page-11-2"></span>8) Откроется уведомление «Замена данных в РЭШ на поступившие данные из ЕСИА». Нажать на кнопку «Подтвердить замену» в случае, если требуется заменить данные пользователя РЭШ на данные подтвержденной учетной записи пользователя ЕСИА. В ином случае нажать на кнопку «Не менять данные» ([Рисунок](#page-11-3) 17):

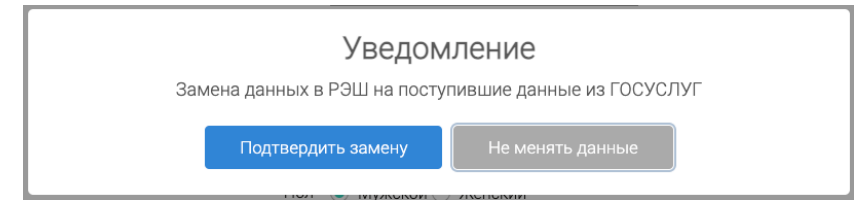

**Рисунок 17 – Уведомление о замене данных РЭШ**

<span id="page-11-3"></span>В случае выбора подтверждения замены данные пользователя РЭШ будут заменены данными подтвержденной учетной записи пользователя ЕСИА.

*Внимание! Если подтвержденная учетная запись пользователя ЕСИА уже связана с учетной записью РЭШ с ролью «Родитель», появится уведомление РЭШ об ошибке «К вашей учетной записи ЕСИА уже привязан пользователь с ролью «Родитель».*

Откроется страница личного кабинета пользователя РЭШ «Профиль пользователя». Значок «ГОСУСЛУГИ» станет активным.

### <span id="page-12-0"></span>**1.3.4 Отмена привязки учетной записи пользователя РЭШ к ЕСИА**

Для отмены привязки учетной записи пользователя РЭШ к подтвержденной учетной записи пользователя ЕСИА следует:

- 1) Зарегистрироваться в Системе. Откроется главная страница портала РЭШ.
- 2) Перейти в «Личный кабинет» пользователя РЭШ. Откроется страница ЛК пользователя РЭШ.
- 3) В Личном кабинете пользователя выбрать функцию «Редактировать профиль». Откроется форма РЭШ «Профиль пользователя»
- 4) Нажать на кнопку «Отменить привязку» [\(Рисунок](#page-12-1) 18).

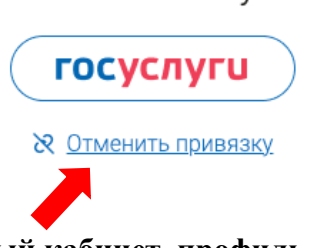

Связанные аккаунты:

# **Рисунок 18 – Личный кабинет, профиль пользователя**

<span id="page-12-1"></span>5) Появится уведомление с подтверждением удаления привязки ([Рисунок](#page-12-2) 19):

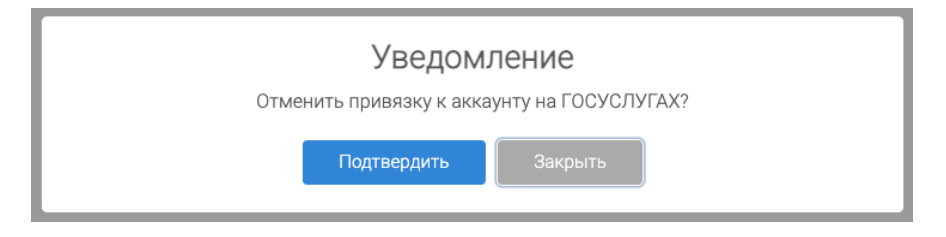

**Рисунок 19 – Подтверждение удаления привязки**

<span id="page-12-2"></span>6) Подтвердить отмену привязки. Появится уведомление об успешной отмене привязки учетной записи пользователя РЭШ к подтвержденной учетной записи пользователя ЕСИА ([Рисунок](#page-12-3) 20):

<span id="page-12-3"></span>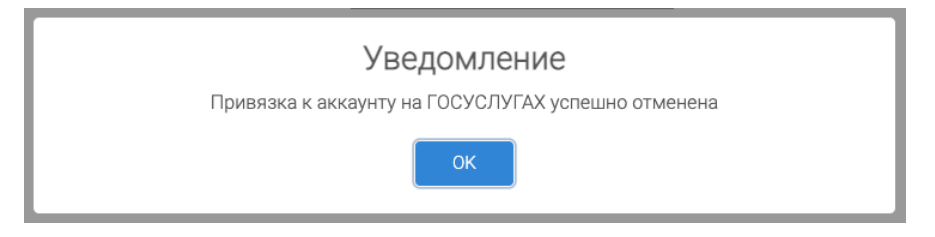

**Рисунок 20 – Уведомление об успешной отмене привязки**

### <span id="page-13-0"></span>**1.4 Проверка работоспособности Системы**

Система считается готовой к работе, если в результате действий пользователя, изложенных в п.3.1, на экране монитора отобразилась стартовая страница Системы без выдачи сообщений о сбое в работе [\(Рисунок](#page-13-2) 21).

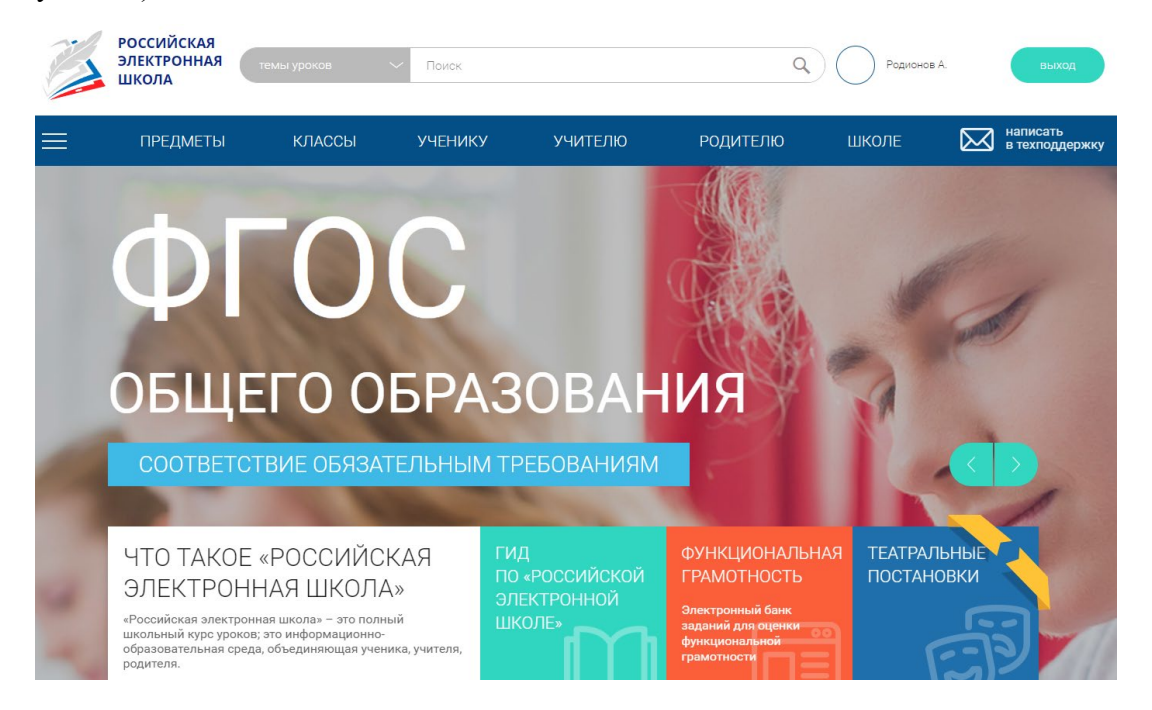

**Рисунок 21 – Стартовая страница портала Системы**

### <span id="page-13-2"></span><span id="page-13-1"></span>**1.5 Быстрый поиск по порталу**

Для удобства пользователей разработан универсальный поиск ([Рисунок](#page-13-3) 22).

<span id="page-13-3"></span>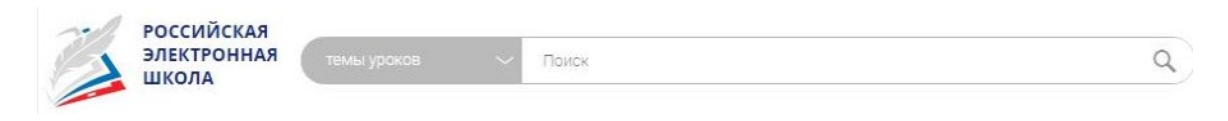

**Рисунок 22 – Окно поиска**

При нажатии на «Поиск» Система предложит ввести поисковый запрос ([Рисунок](#page-13-4) 23).

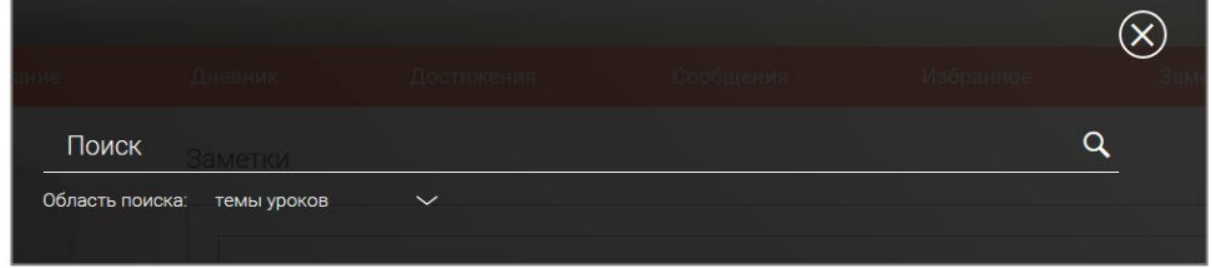

**Рисунок 23 - Окно поискового запроса**

<span id="page-13-4"></span>Результаты поиска формируются на отдельной странице ([Рисунок](#page-14-1) 24).

# РЕЗУЛЬТАТЫ ПОИСКА

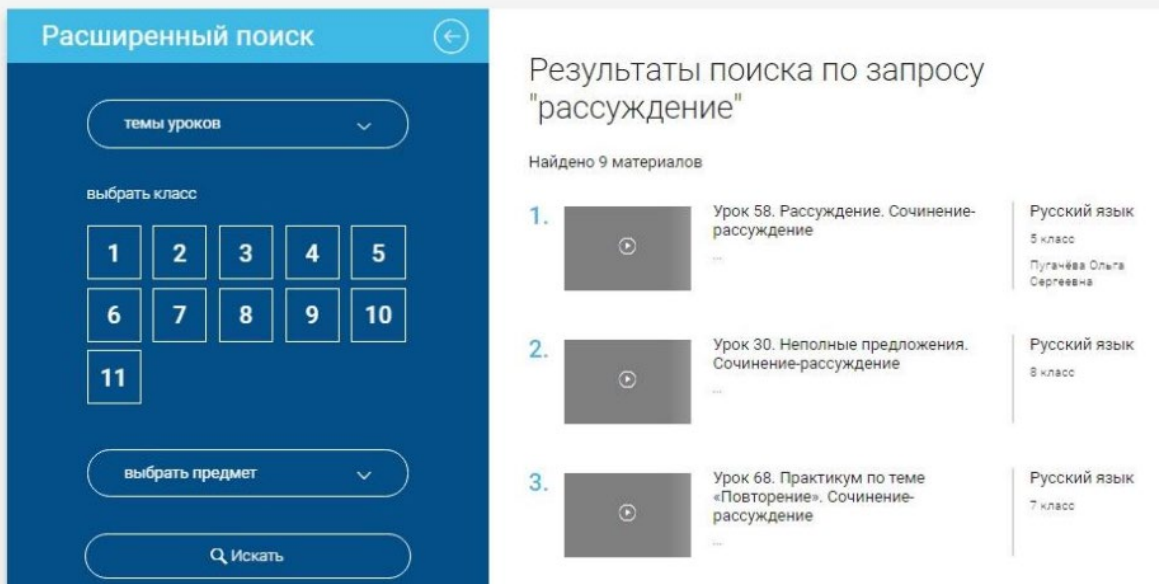

**Рисунок 24 - Результаты поиска**

<span id="page-14-1"></span>В левом блоке можно уточнить запрос - выбрать класс, предмет из выпадающего списка и нажать кнопку «Искать» ([Рисунок](#page-14-2) 25):

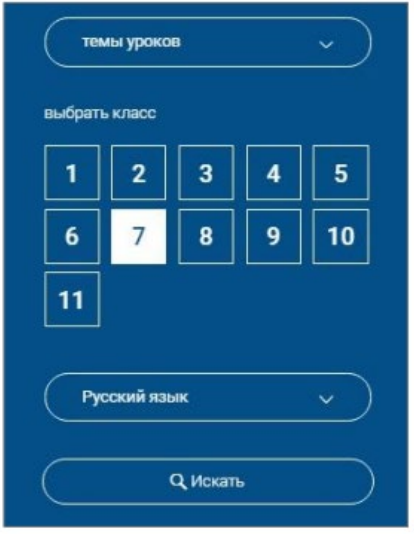

**Рисунок 25 - Уточнение запроса**

# <span id="page-14-2"></span><span id="page-14-0"></span>**1.6 Начало работы**

После регистрации или входа в Систему открывается стартовая страница портала Системы для Родителя ([Рисунок](#page-15-1) 26):

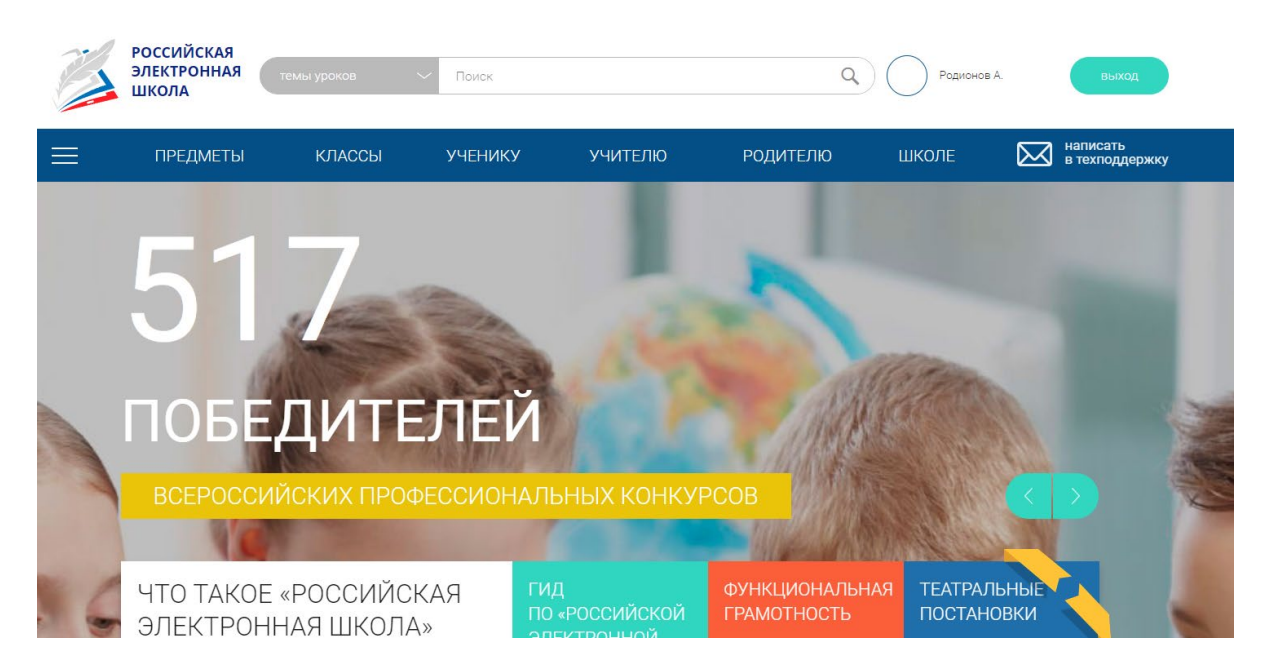

**Рисунок 26 – Стартовая страница портала Системы**

# <span id="page-15-1"></span><span id="page-15-0"></span>**1.7 Личный кабинет пользователя**

Для перехода в личный кабинет необходимо нажать на фамилию и имя в правом верхнем углу страницы рядом с кнопкой «Выход» [\(Рисунок](#page-15-2) 27):

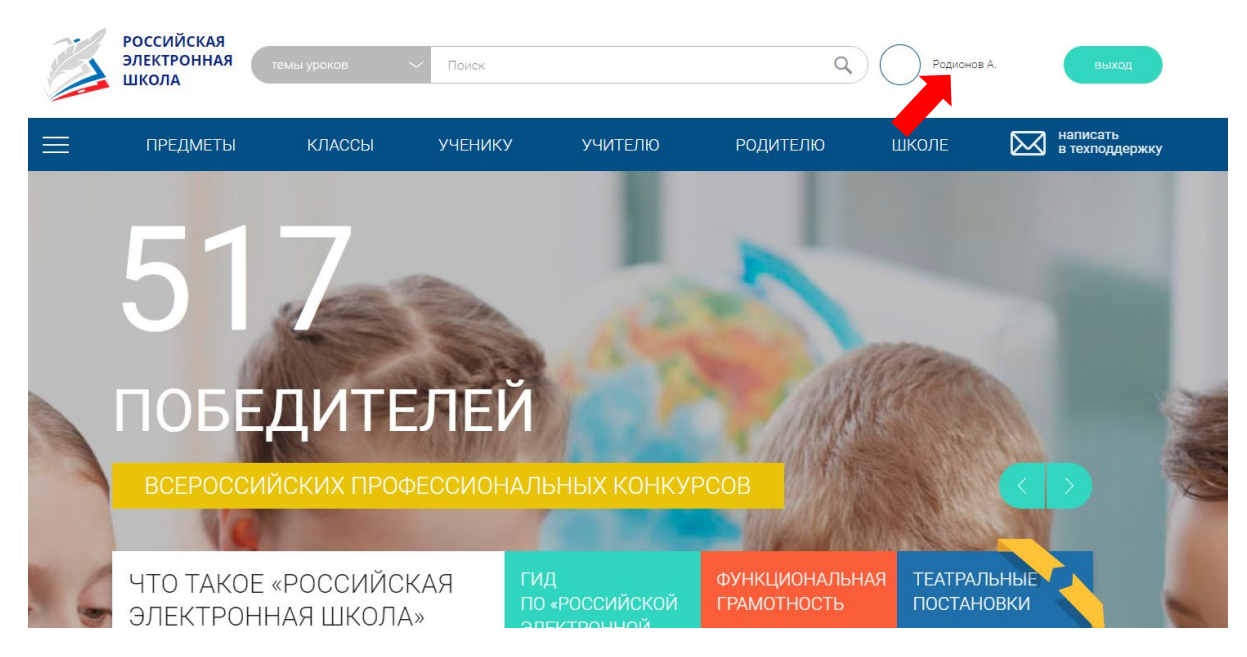

**Рисунок 27 – Область входа в личный кабинет пользователя**

<span id="page-15-2"></span>При входе в ЛК автоматически открывается страница пользователя ([Рисунок](#page-16-1) 28):

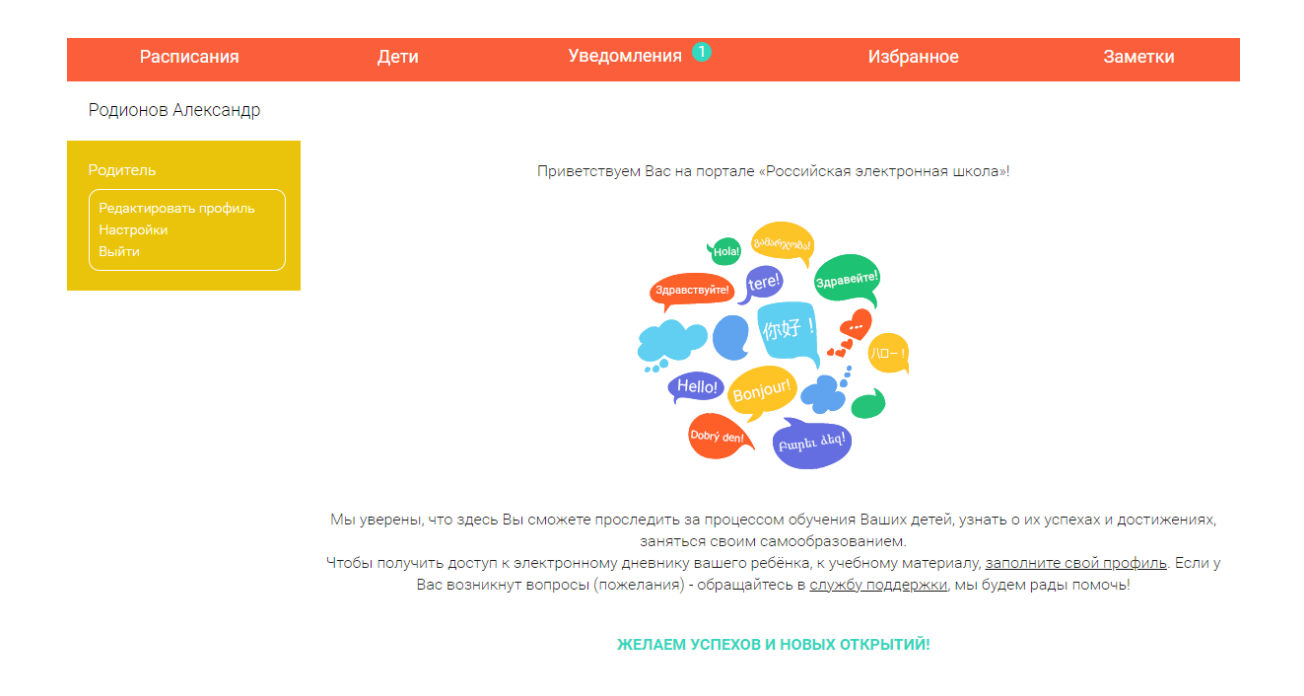

# **Рисунок 28 – Личный кабинет пользователя**

<span id="page-16-1"></span>Вверху экрана располагается основное меню Личного кабинета.

Слева на странице размещена информация о пользователе (фамилия и имя, роль пользователя в системе).

### <span id="page-16-0"></span>**1.7.1 Общая информация**

Для внесения изменений в личные данные и в контактную информацию следует нажать «Редактировать профиль». При необходимости здесь можно изменить адрес электронной почты, фамилию, имя, отчество, дату рождения, пол, информацию о стране проживания, регионе и населенном пункте (для лиц, указавших «Россия» при регистрации в поле «Страна») ([Рисунок](#page-17-0) 29):

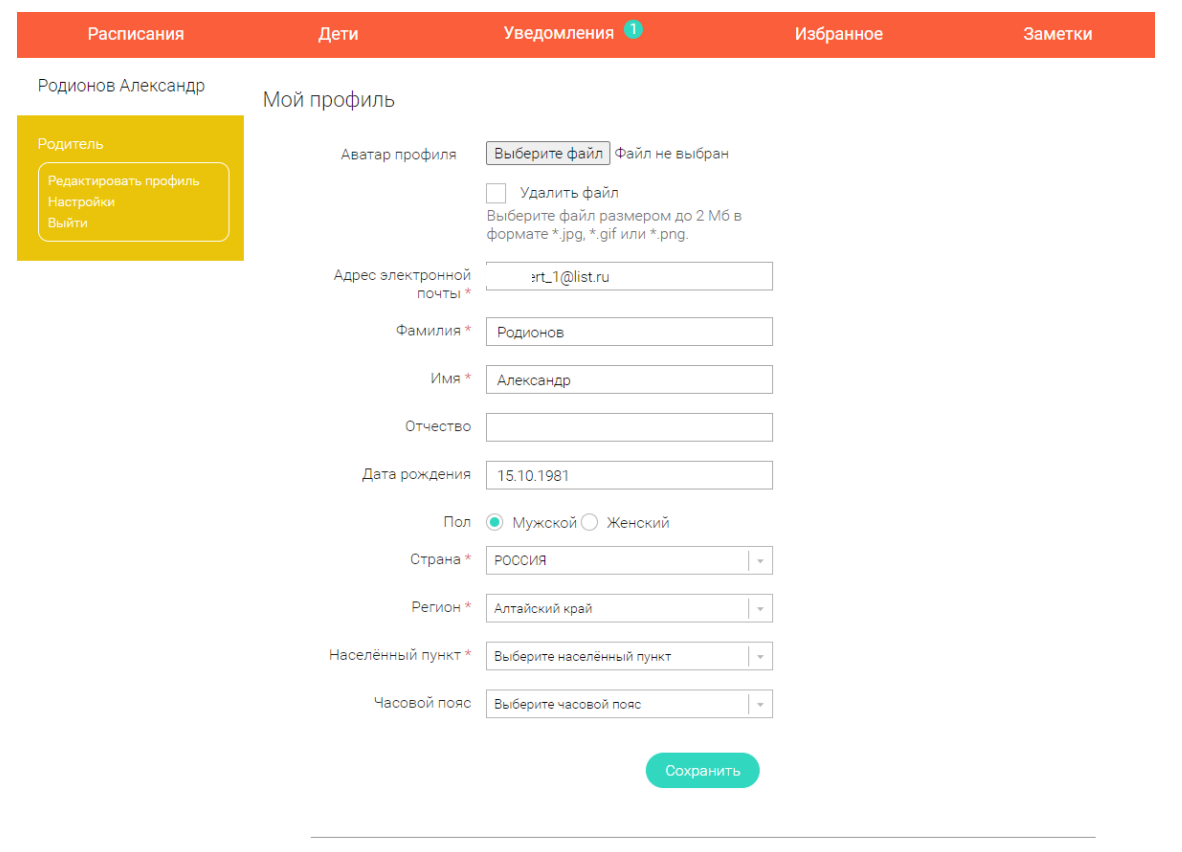

Удалить профиль

**Рисунок 29 – Редактирование профиля**

<span id="page-17-0"></span>Также здесь есть возможность удалить профиль. Для этого следует нажать на кнопку «Удалить профиль». В появившемся окне подтвердить удаление ([Рисунок](#page-17-1) 30):

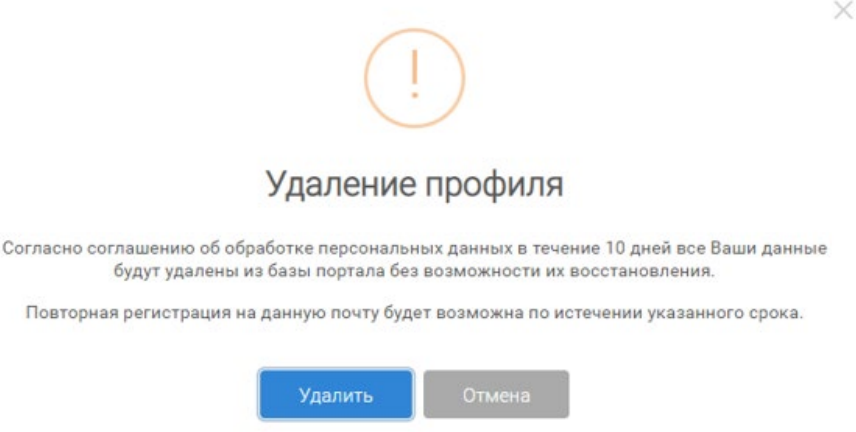

**Рисунок 30 – Удаление профиля пользователя**

<span id="page-17-1"></span>*Внимание! Система может выдать сообщение, что удаление профиля невозможно, так как будут нарушены связи [\(Рисунок 31](#page-18-1)):*

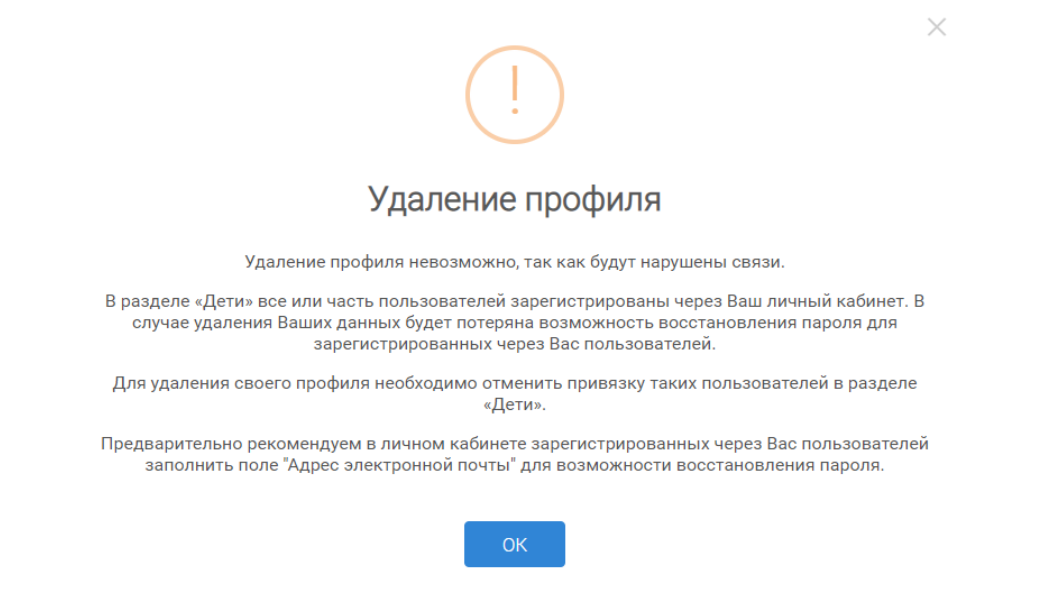

**Рисунок 31 – Неуспешная попытка удаления профиля** 

<span id="page-18-1"></span>Это происходит в случае, когда в разделе «Дети» все или часть пользователей зарегистрированы через личный кабинет Родителя. В случае удаления данных Родителя будет потеряна возможность восстановления пароля для зарегистрированных через Родителя пользователей.

Таким образом, для удаления своего профиля сначала необходимо отменить привязку таких пользователей в разделе «Дети».

Предварительно рекомендуется в личном кабинете зарегистрированных через Родителя пользователей заполнить поле "Адрес электронной почты" для возможности восстановления пароля.

Для изменения пароля следует нажать «Настройки» ([Рисунок](#page-18-2) 32):

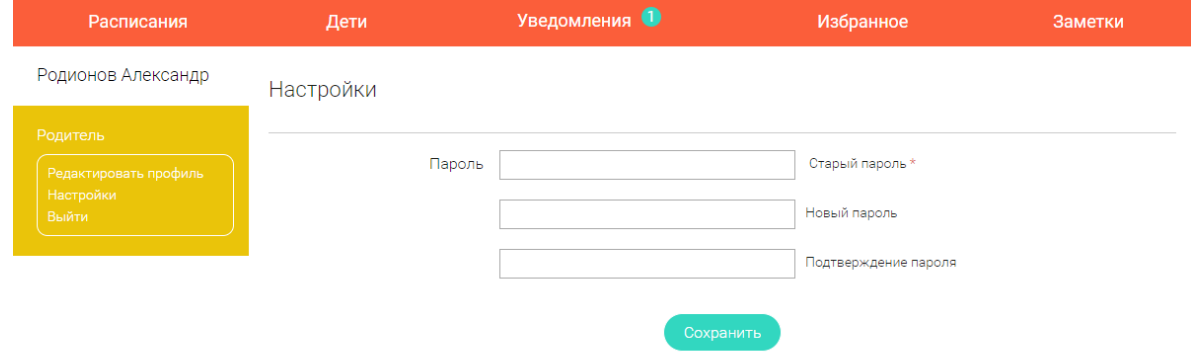

**Рисунок 32 – Смена пароля**

### <span id="page-18-2"></span><span id="page-18-0"></span>**1.7.2 Раздел «Уведомления»**

В разделе «Уведомления» отображаются актуальные оповещения, уведомления, напоминания, календарные заметки, события ([Рисунок](#page-19-1) 33):

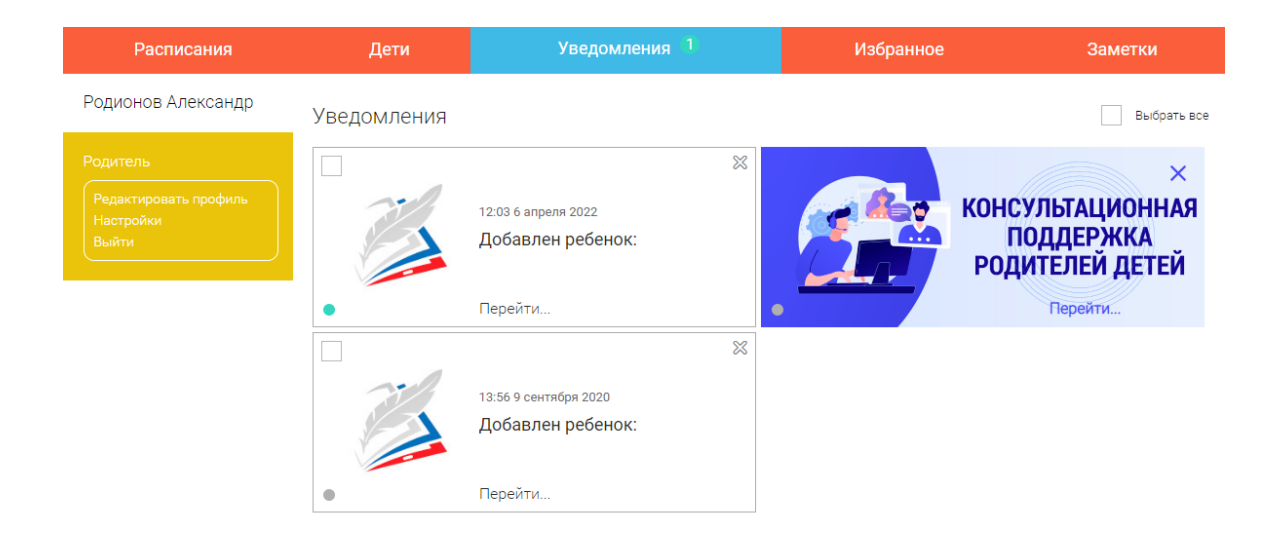

**Рисунок 33 – Вкладка «Уведомления»**

### <span id="page-19-1"></span><span id="page-19-0"></span>**1.7.3 Раздел «Избранное»**

Раздел «Избранное» служит для быстрого перехода на добавленный в раздел урок ([Рисунок](#page-19-2) 34).

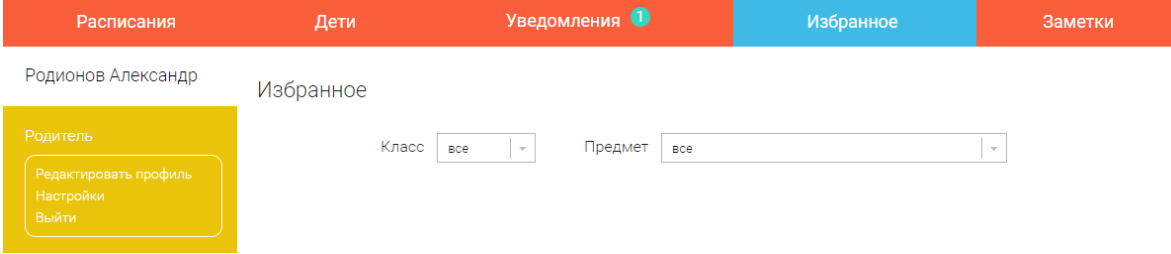

**Рисунок 34 – Раздел «Избранное»**

<span id="page-19-2"></span>Для быстрого доступа к выбранным урокам их следует добавить в раздел «Избранное». Для этого в правом верхнем углу формы урока необходимо нажать на символ «звездочка» ([Рисунок](#page-19-3) 35):

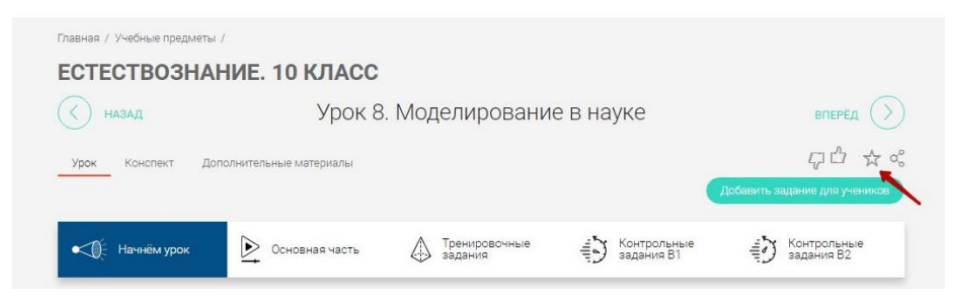

**Рисунок 35 – Карточка урока**

<span id="page-19-3"></span>Ссылка на этот урок отобразится в разделе «Избранное» (Рисунок 19):

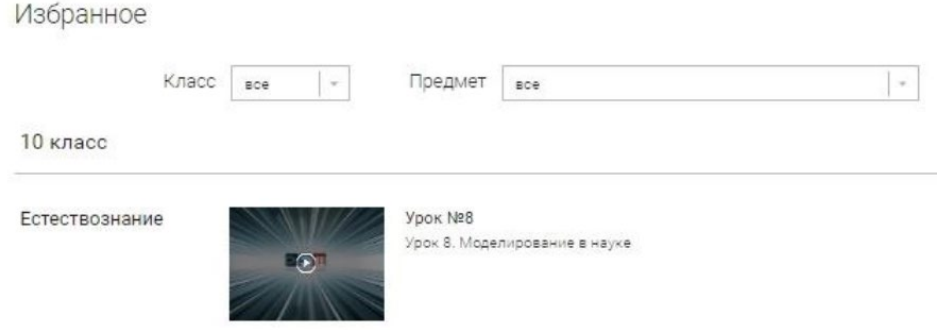

**Рисунок 36 – Ссылка на урок**

Для поиска или удобного просмотра предусмотрены фильтры по классу и предмету. Имеется возможность использовать как один фильтр, так и сочетание обоих фильтров.

### <span id="page-20-0"></span>**1.7.4 Раздел «Заметки»**

В разделе «Заметки» могут находиться записи, ссылки, пометки, интересная и полезная информация, сохраненная пользователем ([Рисунок](#page-20-1) 37).

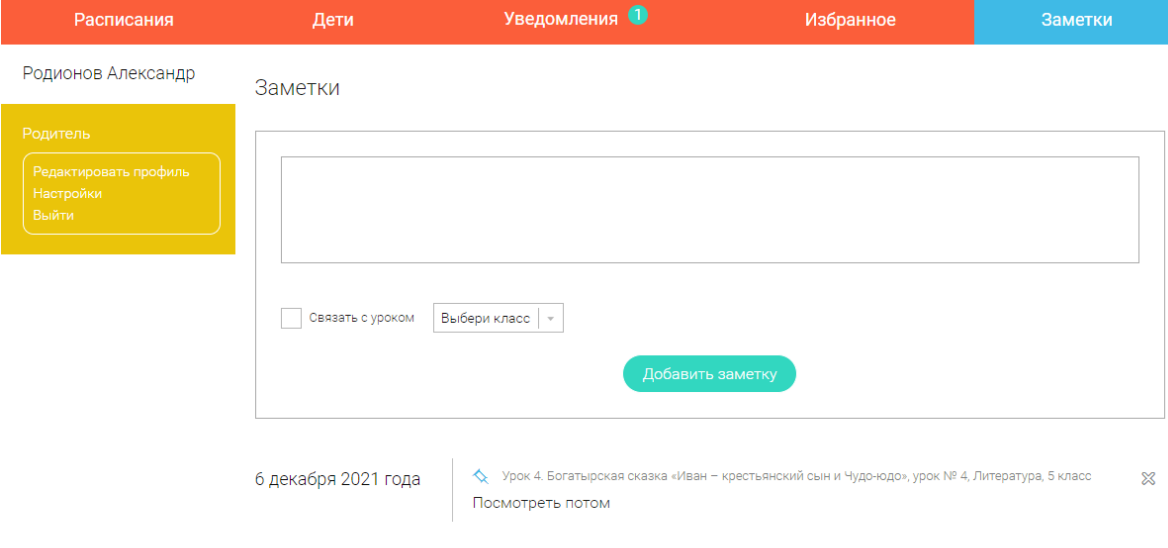

**Рисунок 37 - Раздел «Заметки»**

<span id="page-20-1"></span>В окне «Заметки» следует указать материал заметки.

Атрибут «Связать с уроком» служит для привязки информации к нужному уроку - класс, предмет, тема урока. Добавить заметку можно и без привязки к уроку ([Рисунок](#page-21-0) 38).

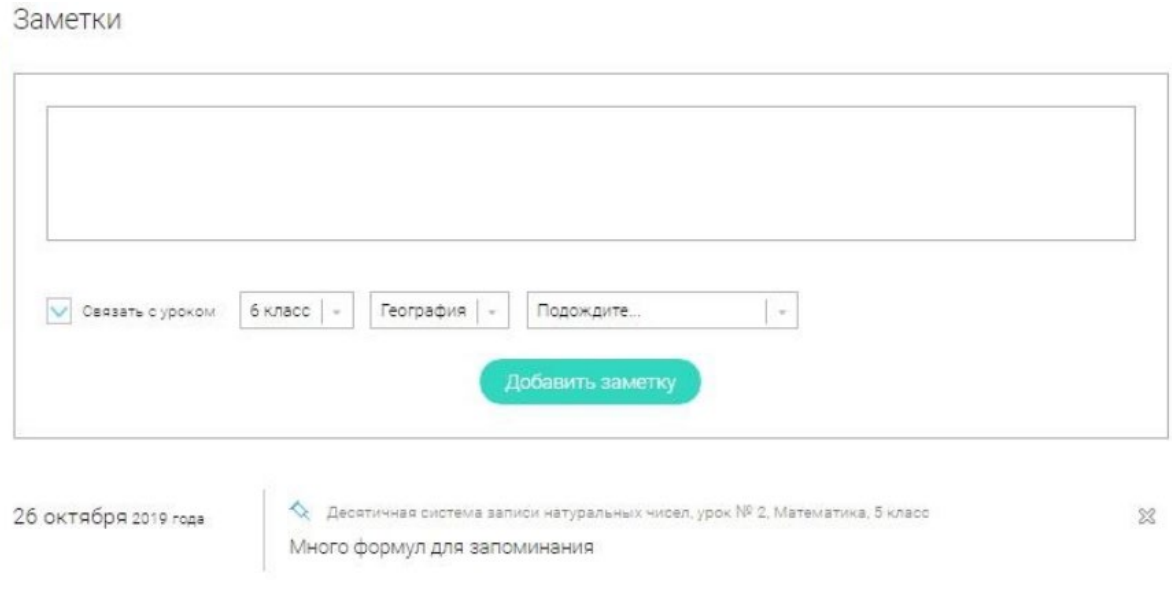

**Рисунок 38 - Заметка с привязкой к уроку**

<span id="page-21-0"></span>После нажатия кнопки «Добавить заметку» создается заметка с указанием даты её создания, текстом заметки и ссылкой на выбранный урок.

Предусмотрена возможность выделить важную заметку и поместить ее в начало списка.

Выделить важную заметку и поместить ее в начало списка можно с помощью символа указателя ([Рисунок](#page-21-1) 39):

16 декабря 2020 года № 1 Урок 2. Музыкальный сказочник: Н.А. Римский-Корсаков, урок № 2, Музыка, 2 класс заметка  $\otimes$ 

**Рисунок 39 – Нажать на указатель**

<span id="page-21-1"></span>При нажатии на него появляется галочка — и при последующем переходе во вкладку «Избранное» данная заметка будет первой в списке всех заметок ([Рисунок](#page-21-2) 40):

<span id="page-21-2"></span>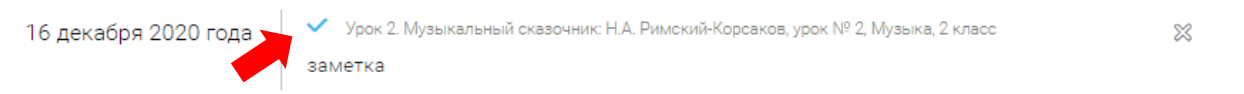

### **Рисунок 40 – Выделенная заметка**

# <span id="page-22-0"></span>2 ОПИСАНИЕ ОПЕРАЦИЙ

### <span id="page-22-1"></span>**2.1 Раздел «Расписания»**

В разделе «Расписания» есть возможность составить учебные траектории: стандартные и индивидуальные.

Стандартная учебная траектория дает возможность изучать все предметы, которые предполагает программа того или иного класса в соответствии с примерной основной образовательной программой.

Индивидуальная траектория наполняется необходимыми предметами и классами. Индивидуальная траектория позволяет наиболее эффективно организовать учебный процесс, используя индивидуальный и дифференцированный подход.

Для того чтобы составить учебную траекторию, следует нажать на кнопку «Добавить» и выбрать, какую именно траекторию надо создать ([Рисунок](#page-22-3) 41):

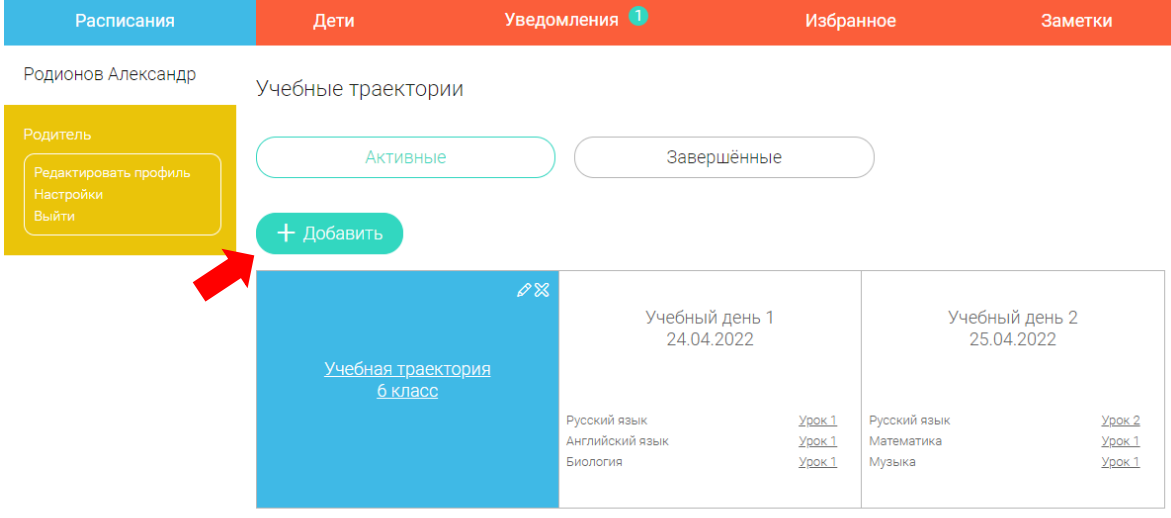

**Рисунок 41 - Раздел «Расписания»**

### <span id="page-22-3"></span><span id="page-22-2"></span>**2.1.1 Стандартная учебная траектория.**

При указании класса создаётся траектория обучения, включающая все уроки по всем предметам соответствующего класса. Также может быть указан второй иностранный язык (для всех классов, кроме 1 класса), который будет включен в расписание данной траектории ([Рисунок](#page-23-1) 42).

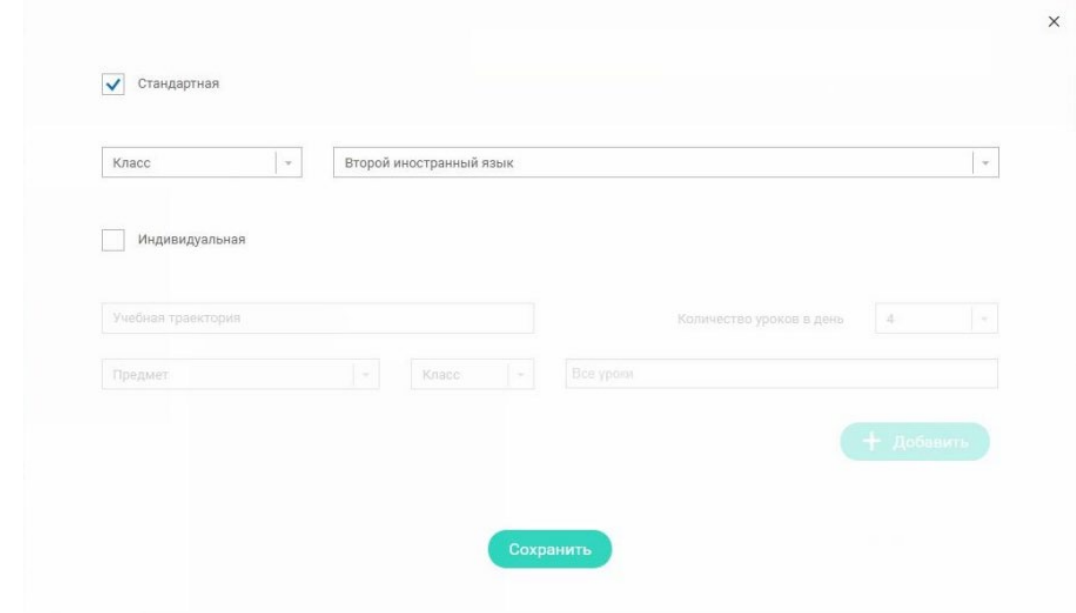

**Рисунок 42 – Стандартная учебная траектория**

### <span id="page-23-1"></span><span id="page-23-0"></span>**2.1.2 Индивидуальная учебная траектория**

Для создания индивидуальной учебной траектории необходимо указать название траектории в поле «Учебная траектория», выбрать параметры модуля: количество уроков в день, предмет, класс, уроки. Есть возможность выбрать все уроки по выбранному предмету, либо конкретные уроки из выпадающего списка ([Рисунок](#page-23-2) 43).

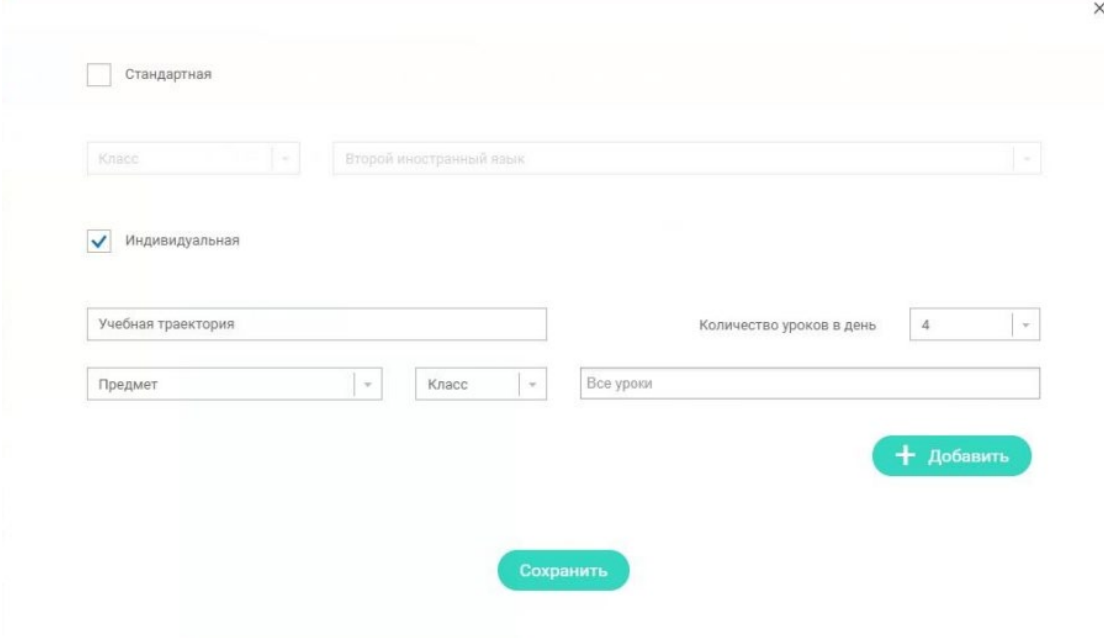

**Рисунок 43 – Индивидуальная учебная траектория**

<span id="page-23-2"></span>При нажатии кнопки «Сохранить» сформируется выбранная траектория. Все учебные траектории отображаются в разделе «Расписания».

Для перехода в стандартную или индивидуальную учебную траекторию необходимо нажать на ее название ([Рисунок](#page-24-0) 44).

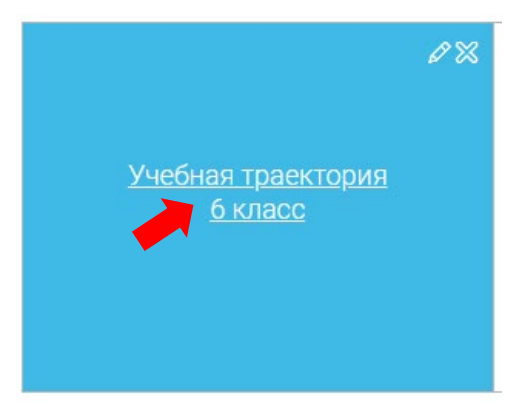

**Рисунок 44 - Учебная траектория**

<span id="page-24-0"></span>Если зайти в созданную учебную траекторию, то можно увидеть, что неделя состоит из 5 учебных дней. Каждый учебный день содержит от 2 до 6 уроков в соответствии с классом. Учебная траектория рассчитана на 33–34 учебные недели в соответствии с примерной основной образовательной программой ([Рисунок](#page-24-1) 45).

| Расписания                                  | Дети                                                              |                                   | <b>Уведомления</b>                   |                            |                                          | Избранное                         |                                              | Заметки                    |
|---------------------------------------------|-------------------------------------------------------------------|-----------------------------------|--------------------------------------|----------------------------|------------------------------------------|-----------------------------------|----------------------------------------------|----------------------------|
| Родионов Александр                          | Учебная траектория «6 класс»                                      |                                   |                                      |                            |                                          |                                   |                                              |                            |
| Родитель                                    | Учебные дни с 1 по 5 >                                            |                                   |                                      |                            |                                          |                                   |                                              |                            |
| Редактировать профиль<br>Настройки<br>Выйти | Учебный день 1<br>24.04.2022                                      |                                   | Учебный день 2<br>25.04.2022         |                            | Учебный день 3<br>26.04.2022             |                                   | Учебный день 4<br>27.04.2022                 |                            |
|                                             | Русский язык<br>Английский язык<br>Биология                       | Урок 1<br>Урок 1<br><b>Урок 1</b> | Русский язык<br>Математика<br>Музыка | Урок 2<br>Урок 1<br>Урок 1 | Русский язык<br>Математика<br>Технология | Урок 3<br>Урок 2<br><b>Урок 1</b> | Литература<br>История<br>Физическая культура | Урок 1<br>Урок 1<br>Урок 1 |
|                                             | Учебный день 5<br>28.04.2022<br>Английский язык<br>Обществознание | Урок 2<br>Урок <sub>1</sub>       |                                      |                            |                                          |                                   |                                              |                            |

**Рисунок 45 - Учебные дни**

<span id="page-24-1"></span>Предусмотрен просмотр расписания на интересующую неделю. Для этого следует нажать стрелку «Вправо» или «Влево» для просмотра занятий в другие даты.

Для перехода к свойствам учебной траектории необходимо нажать на «Редактировать» (карандаш) в правом верхнем углу окна учебной траектории ([Рисунок](#page-25-0) 46):

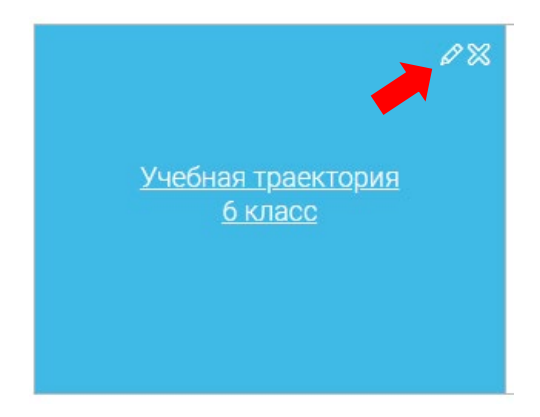

**Рисунок 46 – Редактирование учебной траектории**

<span id="page-25-0"></span>На открывшейся странице можно увидеть свойства выбранной учебной траектории ([Рисунок](#page-25-1)  [47\)](#page-25-1):

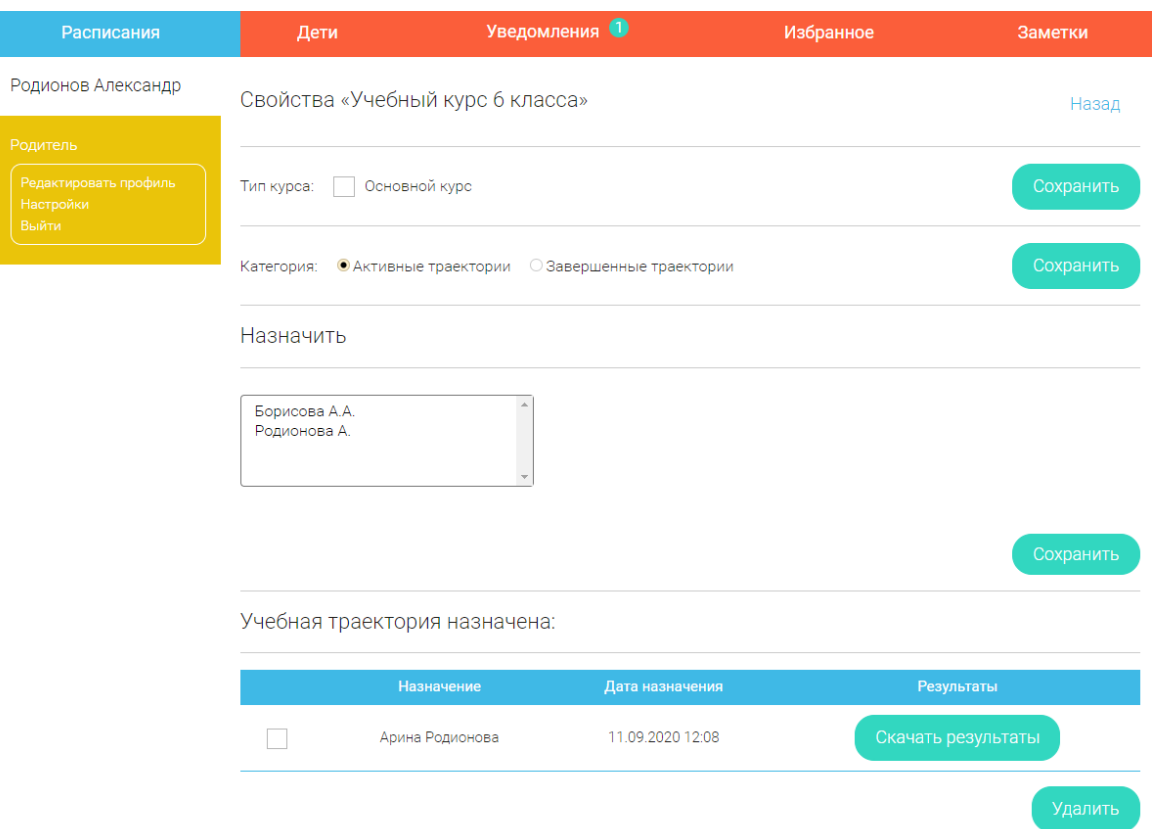

**Рисунок 47 – Свойства учебной траектории**

<span id="page-25-1"></span>1. При выборе типа курса «Основной курс» данная траектория закрепляется первой в списке всех траекторий в разделе «Расписания». Чтобы сделать курс основным, необходимо отметить чекбокс и нажать на кнопку «Сохранить». Курс станет основным ([Рисунок](#page-25-2) 48).

<span id="page-25-2"></span>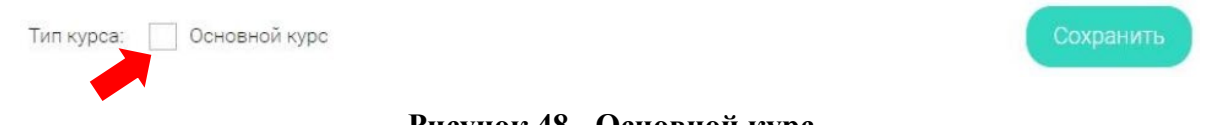

**Рисунок 48 - Основной курс**

2. В разделе «Категории» можно выбрать тип «Активные траектории» или перевести траекторию в категорию «Завершенные траектории». Вновь созданные учебные траектории по умолчанию являются активными. После прохождения учебной траектории её можно перевести в статус «завершенные», для этого выбрать категорию «Завершенные траектории» и нажать кнопку «Сохранить» ([Рисунок](#page-26-0) 49).

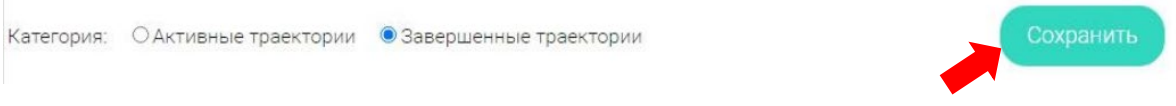

**Рисунок 49 - Завершенная траектория**

<span id="page-26-0"></span>Изменение типа траектории повлияет на отображение этой траектории у учеников (детей, «привязанных» к родителю), на которых эта траектория была назначена. В случае перевода в категорию «Завершенные», у учеников траектория также перейдет в категорию «Завершенные».

Учебную траекторию можно удалить, нажав на «Удалить» («крестик») в правом верхнем углу окна учебной траектории ([Рисунок](#page-26-1) 50):

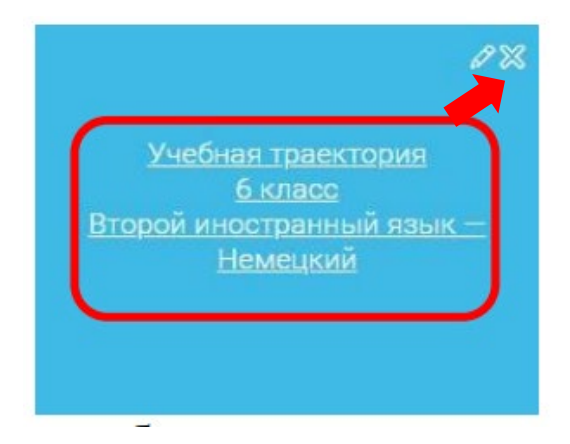

**Рисунок 50 – «Крестик» - удаление учебной траектории**

<span id="page-26-1"></span>3. Созданную учебную траекторию родитель может назначить привязанным детям из списка. Для этого необходимо выделить соответствующего ребенка и нажать кнопку «Сохранить» ([Рисунок](#page-27-1)  [51\)](#page-27-1):

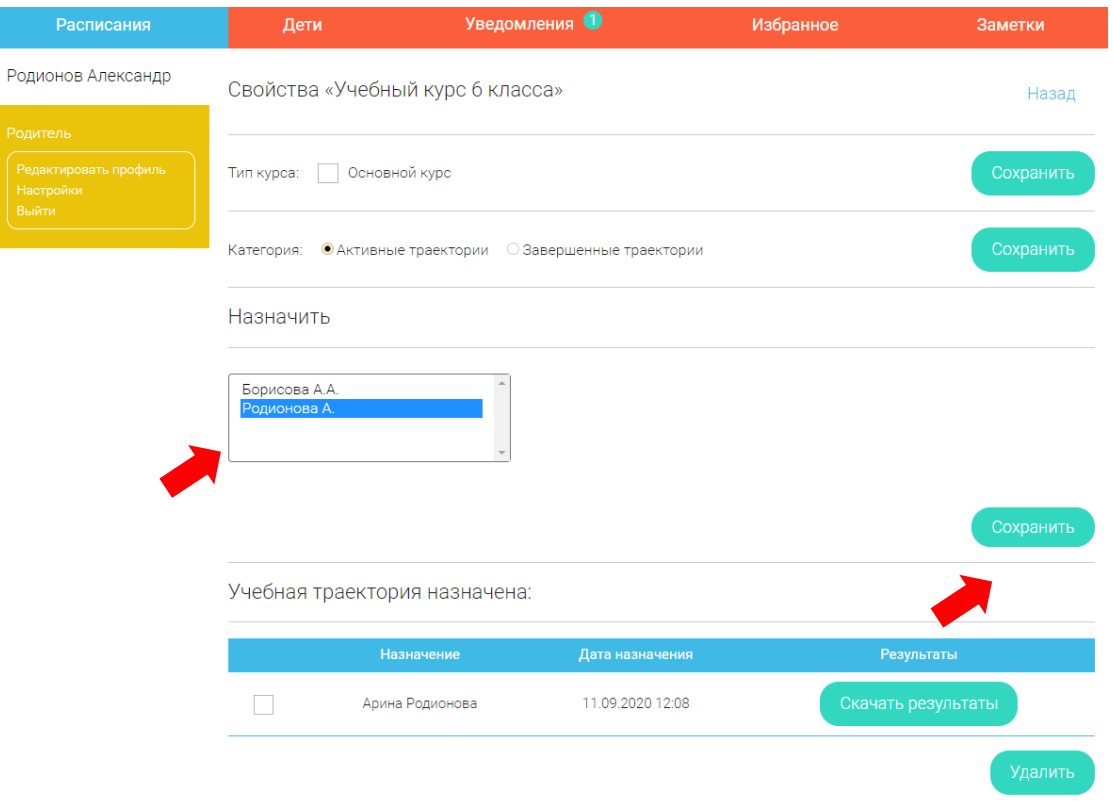

**Рисунок 51 - Свойства траектории**

<span id="page-27-1"></span>4. В результате назначения учебной траектории родитель имеет возможность выгрузить результаты в формате excel для каждого ребенка, для этого необходимо нажать кнопку «Скачать результаты» ([Рисунок](#page-27-2) 52):

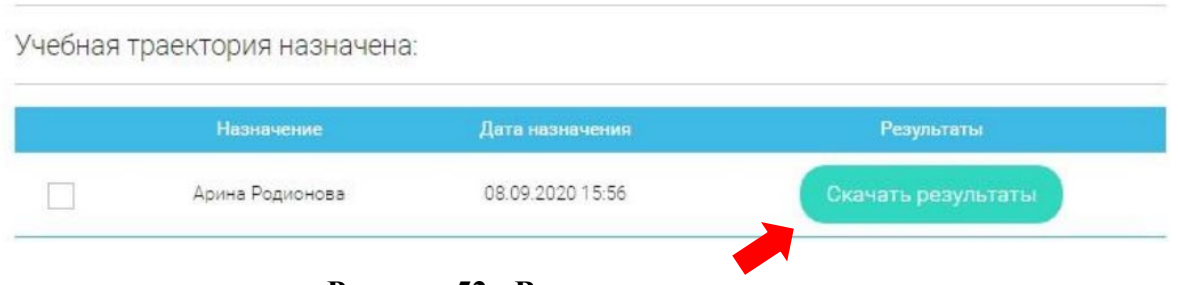

### **Рисунок 52 - Выгрузка результатов**

### <span id="page-27-2"></span><span id="page-27-0"></span>**2.2 Раздел «Дети»**

В разделе «Дети» отображается список привязанных учетных записей детей. (Процесс привязки описан в разделе «Осуществление привязки» п.4.3) ([Рисунок](#page-27-3) 53).

<span id="page-27-3"></span>

| ФИО ребёнка  | Логин              | Последний вход в систему | Дневник           |
|--------------|--------------------|--------------------------|-------------------|
| Родионов Д.  | denisro65          | 26.04.2020 20:16         | Перейти в дневник |
| Родионова А. | rarita17@yandex.ru | 08.09.2020 15:32         | Перейти в дневник |

**Рисунок 53 - Привязка учеников**

При необходимости привязку можно удалить, активировать чек-бокс напротив фамилии ребенка и нажать кнопку «Удалить привязку».

# <span id="page-28-0"></span>**2.3 Осуществление привязки**

Привязка типа «Родитель-Ученик» осуществляется следующим образом.

1. В личном кабинете родителя на вкладке «Дети» следует нажать на кнопку «Привязать учетную запись ребенка» ([Рисунок](#page-28-1) 54).

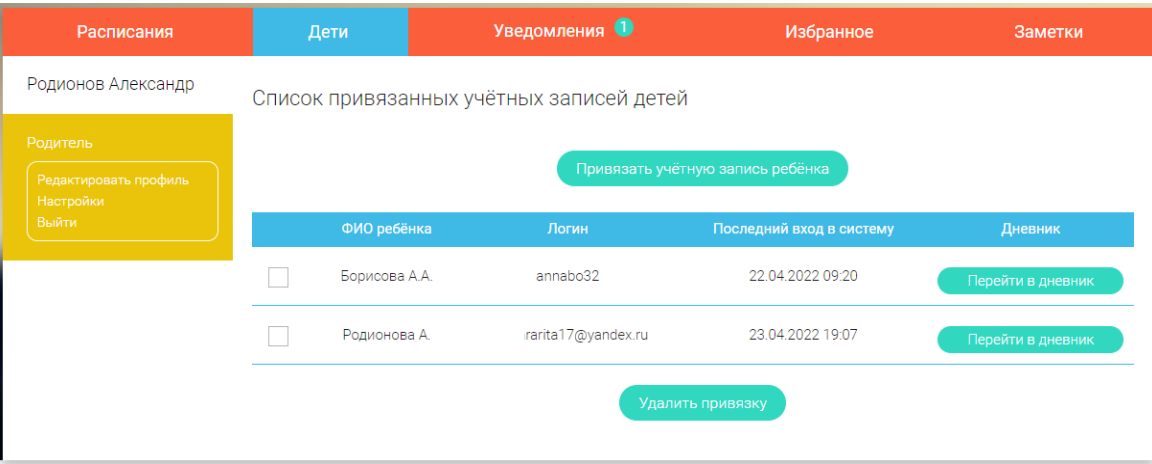

**Рисунок 54 – Привязка учетной записи**

<span id="page-28-1"></span>2. В появившемся диалоговом окне необходимо выбрать способ привязки: «Зарегистрировать» (если ребенок не зарегистрирован на сайте) или «Привязать» ([Рисунок](#page-28-2) 55).

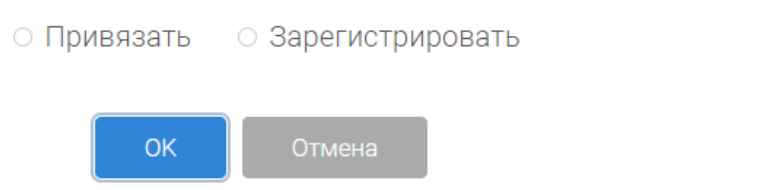

 $\times$ 

**Рисунок 55 – Окно привязки / регистрации учетной записи**

<span id="page-28-2"></span>При выборе способа привязки «Зарегистрировать» открывается форма регистрации, в которую необходимо внести данные ребёнка и нажать кнопку «Добавить учетную запись» ([Рисунок](#page-29-0) 56).

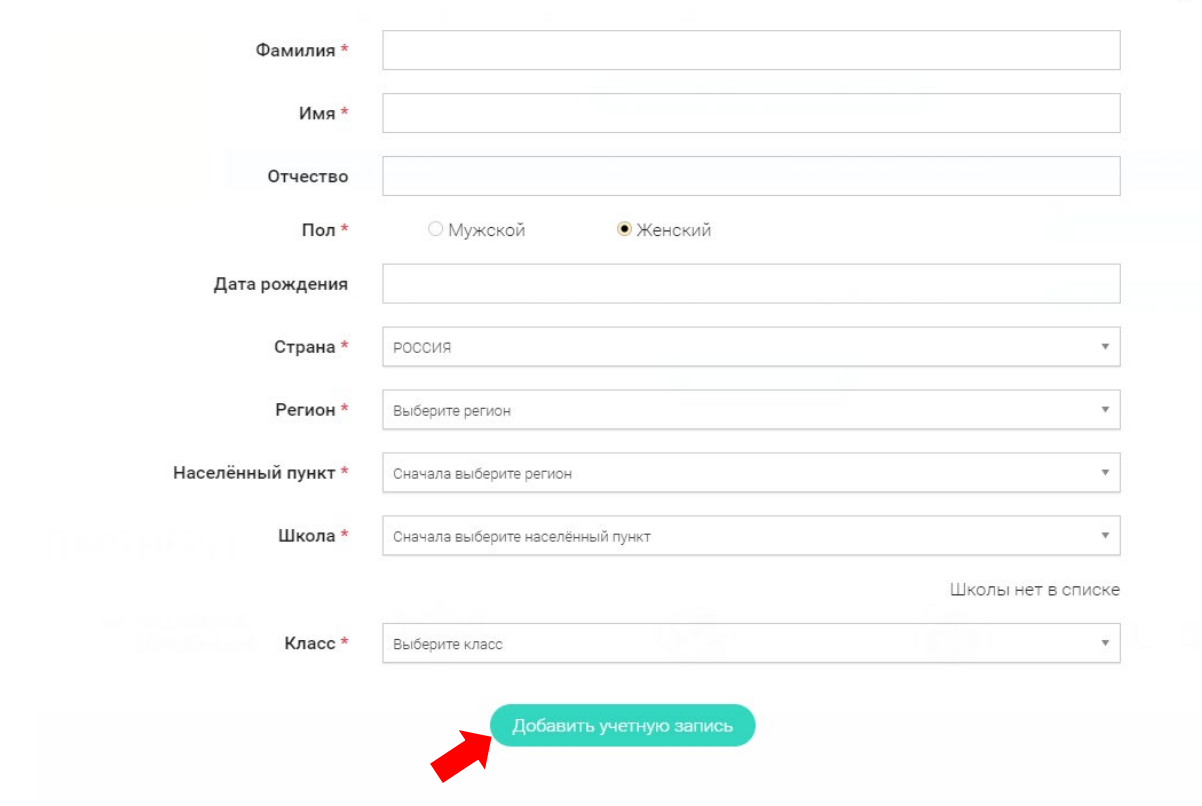

 $\times$ 

**Рисунок 56 – Форма регистрации**

<span id="page-29-0"></span>В результате на почту родителя придет письмо уведомление, содержащее информацию об учетной записи ребенка (логин и пароль).

Если ребёнок уже зарегистрирован на портале «Российская электронная школа», то необходимо выбрать способ привязки «Привязать».

Откроется форма, в которую необходимо ввести информацию о логине ребенка (адрес электронной почты или имя пользователя в случае, если ребенок был создан из-под другого родителя) ребёнка и нажать кнопку «Привязать» ([Рисунок](#page-29-1) 57).

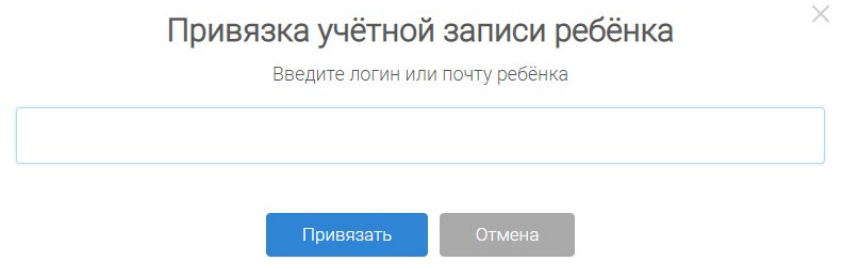

**Рисунок 57 – Окно привязки учетной записи**

<span id="page-29-1"></span>3. В результате учетная запись ребенка будет связана с учетной записью родителя.

В случае, когда родитель привязывает существующую запись, то привязка осуществится только после того, как ребенок в своем личном кабинете подтвердит эту привязку с помощью уведомления.

В разделе «Уведомления» в личном кабинете ученика появится соответствующее сообщение для осуществления привязки аккаунтов. Аналогично в личном кабинете учителя появится уведомление о желании ученика связать свой аккаунт с аккаунтом учителя ([Рисунок](#page-30-1) 58).

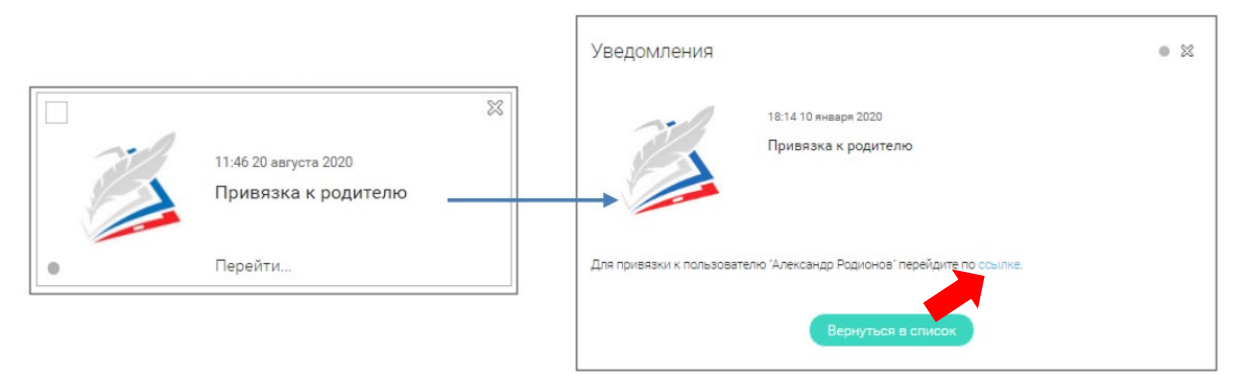

**Рисунок 58 – Подтверждение привязки учетной записи**

<span id="page-30-1"></span>После подтверждения привязки (прохождения по ссылке) в личном кабинете ученика появится запись о родителе (родителях).

### <span id="page-30-0"></span>**2.4 Дневник**

Дневник позволяет следить за успеваемостью обучающегося. Здесь можно получить информацию об уже пройденных уроках и результатах прохождения тренировочных и контрольных заданий, а также заданий типа «Открытый вопрос».

Оценка в дневнике отображается в результате нажатия на кнопку «Проверить» в Тренировочном или Контрольном модуле, и в задании «Открытый вопрос» по факту оценивания учителем.

Информацию в дневнике можно посмотреть за определенный период. Период можно выбрать, нажав на значок «календарь». Предусмотрена возможность отфильтровать информацию в дневнике по интересующему предмету. В результате будет предоставлена информация по предметам, темам уроков и результатам проверки уровня знаний по каждому типу заданий ([Рисунок](#page-30-2) 59).

|               | Выберите период с 02.01.2020 | <b>FREE</b><br>по 01.04.2020 [::: |                               |                        |
|---------------|------------------------------|-----------------------------------|-------------------------------|------------------------|
| Класс         | Предмет                      | Тема урока                        | Тип задания                   | Результат              |
| 1 апреля 2020 |                              |                                   |                               |                        |
| 6             | Биология                     | Урок б. Дыхание                   | Задания тренировочного модуля | Изучите материал урока |
|               |                              |                                   | Контрольные задания В1        | Изучите материал урока |
| 19 марта 2020 |                              |                                   |                               |                        |
| 5             | Биология                     | Урок 2. Методы изучения           | Дополнительные задания        | 3                      |
|               |                              | биологии                          | Дополнительные задания        | Ă                      |
|               |                              |                                   | Дополнительные задания        | 5                      |

<span id="page-30-2"></span>**Рисунок 59 – Дневник**

Задания тренировочного модуля можно проходить неограниченное количество раз. Результат каждой попытки будет отображен в дневнике.

Ученикам в один день доступны для выполнения оба варианта Контрольных заданий, они могут выполнить оба варианта и получить две оценки. Повторное выполнение Контрольных заданий становится доступным только на следующий день (одна попытка в день).

Результаты по уроку привязываются к дате прохождения. В случае если один и тот же урок проходится повторно в другие даты, в дневнике фиксируются все случаи.

Оценка за дополнительные задания («Открытый вопрос») привязывается к дате отправки на проверку работы учеником. Оценка за это задание в дневнике появится после проверки по факту оценивания учителем. В случае редактирования оценки учителем, оценка в дневнике будет изменена и рядом появится комментарий.

Подробно работа с уроком изложена в главе «Работа с уроком» (Глава 5).

# <span id="page-32-0"></span>3 РАБОТА С УРОКОМ

### <span id="page-32-1"></span>**3.1 Структура урока**

На портале представлены уроки по 32 предметам с 1 по 11 класс. Все уроки имеют одинаковую структуру (в уроках 1 класса отсутствуют контрольные задания) ([Рисунок](#page-32-4) 60).

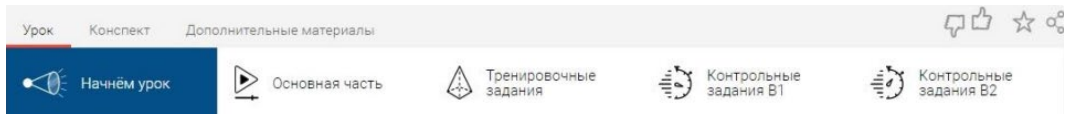

**Рисунок 60 - Структура урока**

<span id="page-32-4"></span>Раздел «Начнем урок» является мотивационным модулем. В нем определены цели и задачи урока, планируемые результаты.

Раздел «Основная часть» является объясняющим модулем. Содержит в себе обучающее видео, интерактивные задания и теоретический материал по теме урока.

Раздел «Тренировочные задания» является тренировочным модулем. Включает в себя не менее 8 тестовых заданий различных уровней сложности.

Разделы «Контрольные задания В1» и «Контрольные задания В2» представляют собой контрольный модуль. В каждом контрольном задании представлено 3 вопроса по теме урока.

В разделе «Конспект» представлена основная теоретическая информация по теме урока.

В разделе «Дополнительные материалы» содержатся тезаурус и список дополнительной литературы.

Все разделы, кроме «Контрольные задания В1» и «Контрольные задания В2», доступны без регистрации на сайте. Для прохождения контрольного модуля необходимо авторизоваться на портале.

### <span id="page-32-2"></span>**3.2 Типы заданий**

Всего на портале Российская электронная школа реализованы следующие типы заданий.

### <span id="page-32-3"></span>**3.2.1 Единичный/множественный выбор**

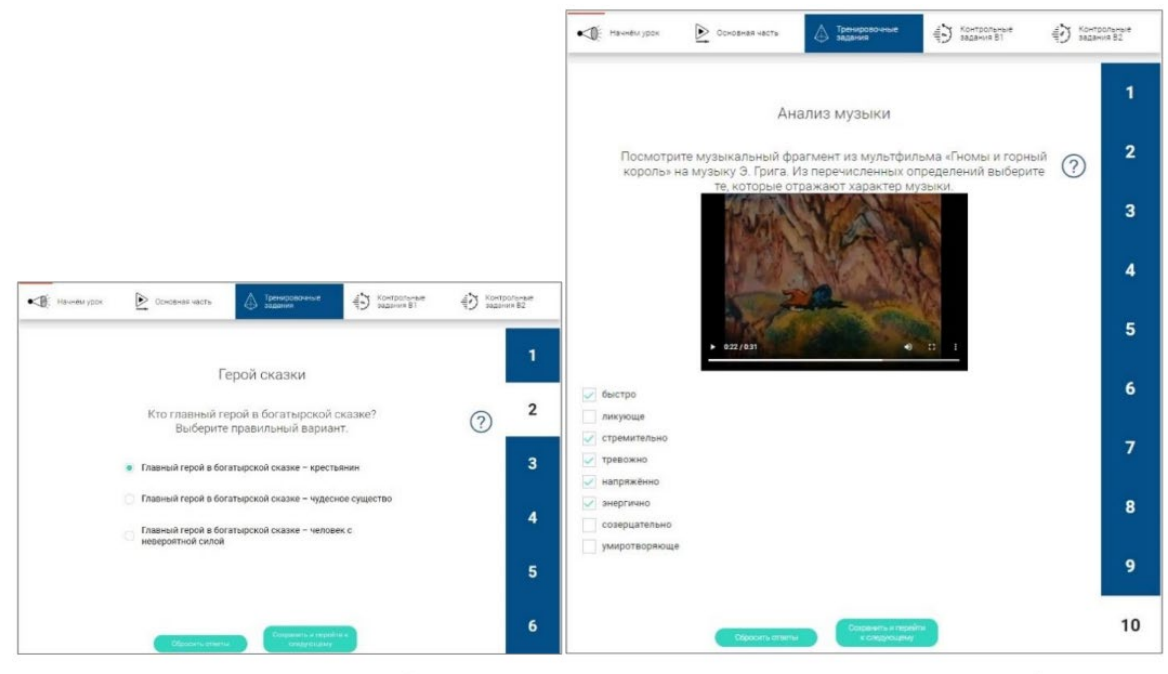

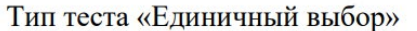

Тип теста «Множественный выбор»

### **Рисунок 61 – Тип теста «Единичный/множественный выбор»**

В заданиях типа единичный выбор необходимо выбрать один из предложенных вариантов ответа.

В заданиях типа множественный выбор необходимо выбрать несколько вариантов ответа.

В случае, если была допущена ошибка, следует нажать кнопку «Сбросить ответы». Для перехода к следующему заданию нажать кнопку «Сохранить и перейти к следующему».

### <span id="page-33-0"></span>**3.2.2 Выбор элемента из выпадающего списка**

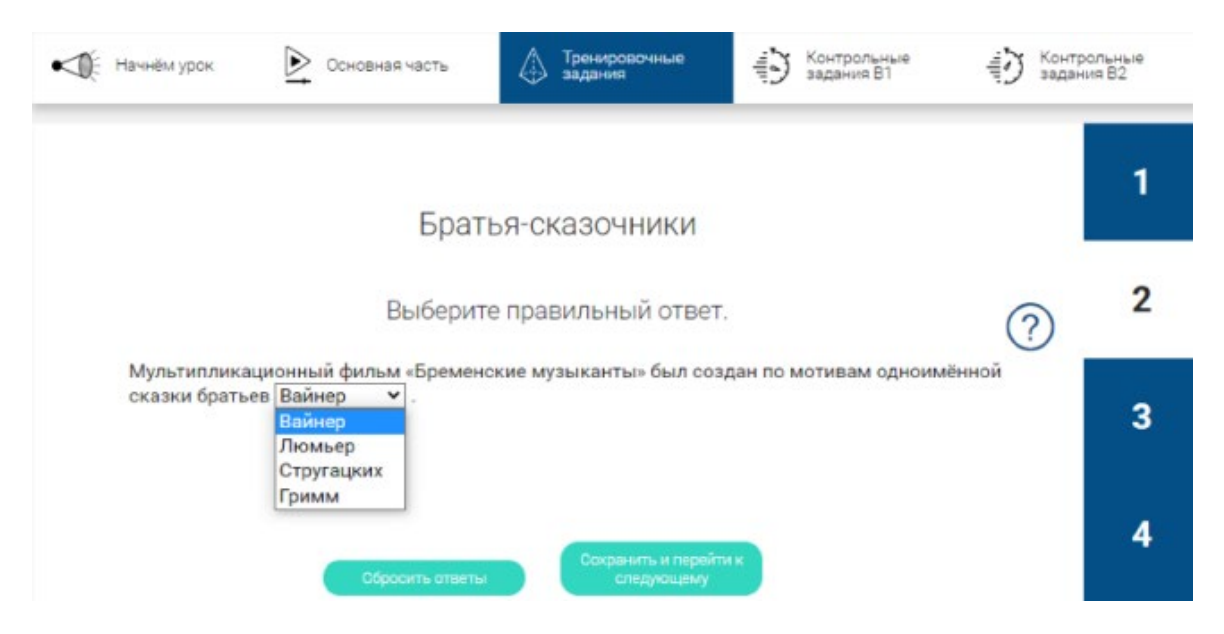

**Рисунок 62 - Тип теста «Выбор элемента из выпадающего списка»**

В заданиях данного типа необходимо раскрыть список предложенных вариантов и выбрать один вариант ответа.

<span id="page-34-0"></span>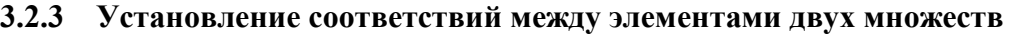

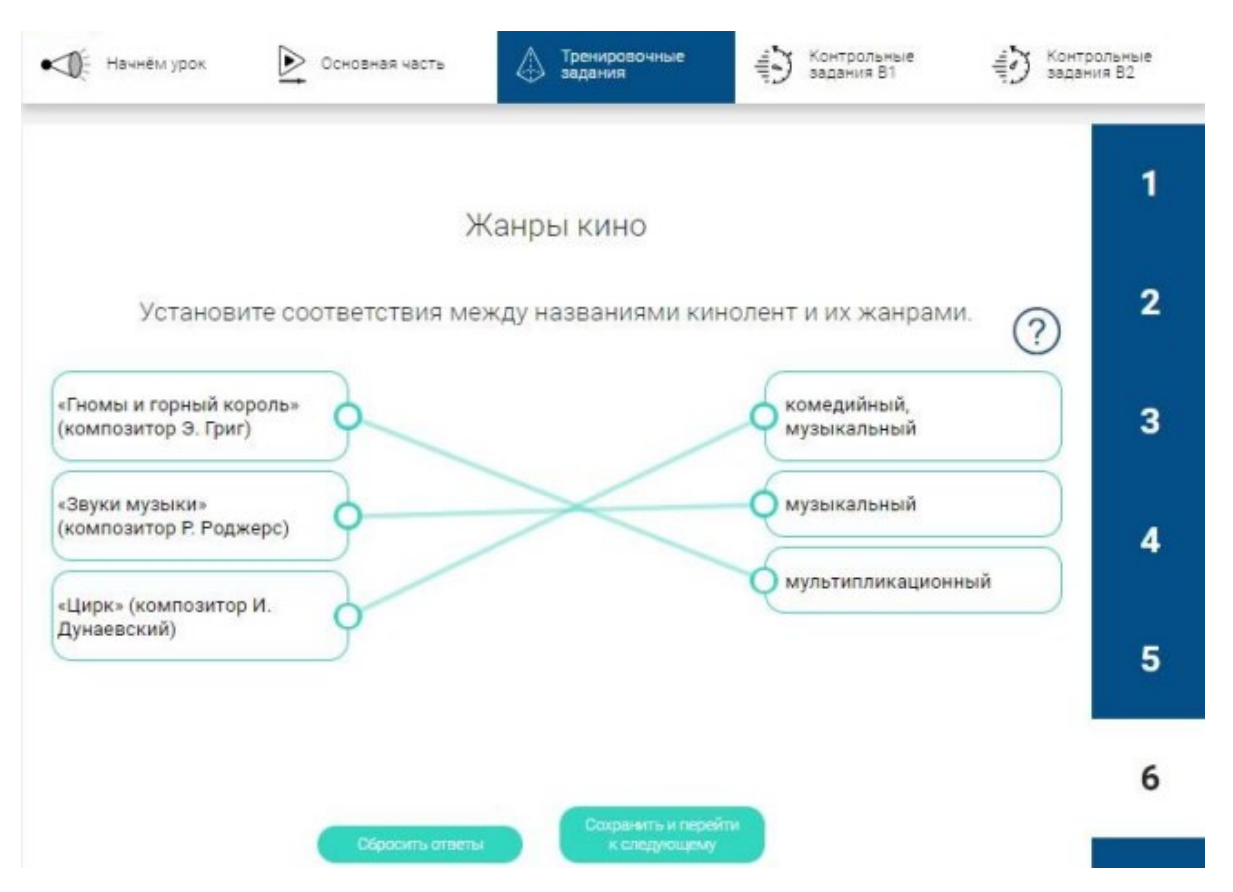

**Рисунок 63 - Тип теста «Установление соответствий между элементами двух множеств»**

В данном задании нужно установить соответствие между правыми и левыми элементами. Для этого необходимо нажать на кружок справа или слева от элемента, и, не отпуская клавишу мыши, протянуть линию к кружку того элемента, с которым нужно установить соответствие.

В данном типе теста возможно наличие блоков, не подходящих под правильные варианты ответа.

В случае, если была допущена ошибка, нажать кнопку «Сбросить ответы». Для перехода к следующему заданию нажать кнопку «Сохранить и перейти к следующему».

### <span id="page-34-1"></span>**3.2.4 Добавление подписей к изображениям**

Задание может быть представлено в виде одного изображения, на котором необходимо расположить данные, или в виде нескольких изображений, которые являются отдельными, самостоятельными изображениями, к которым необходимо подобрать подписи.

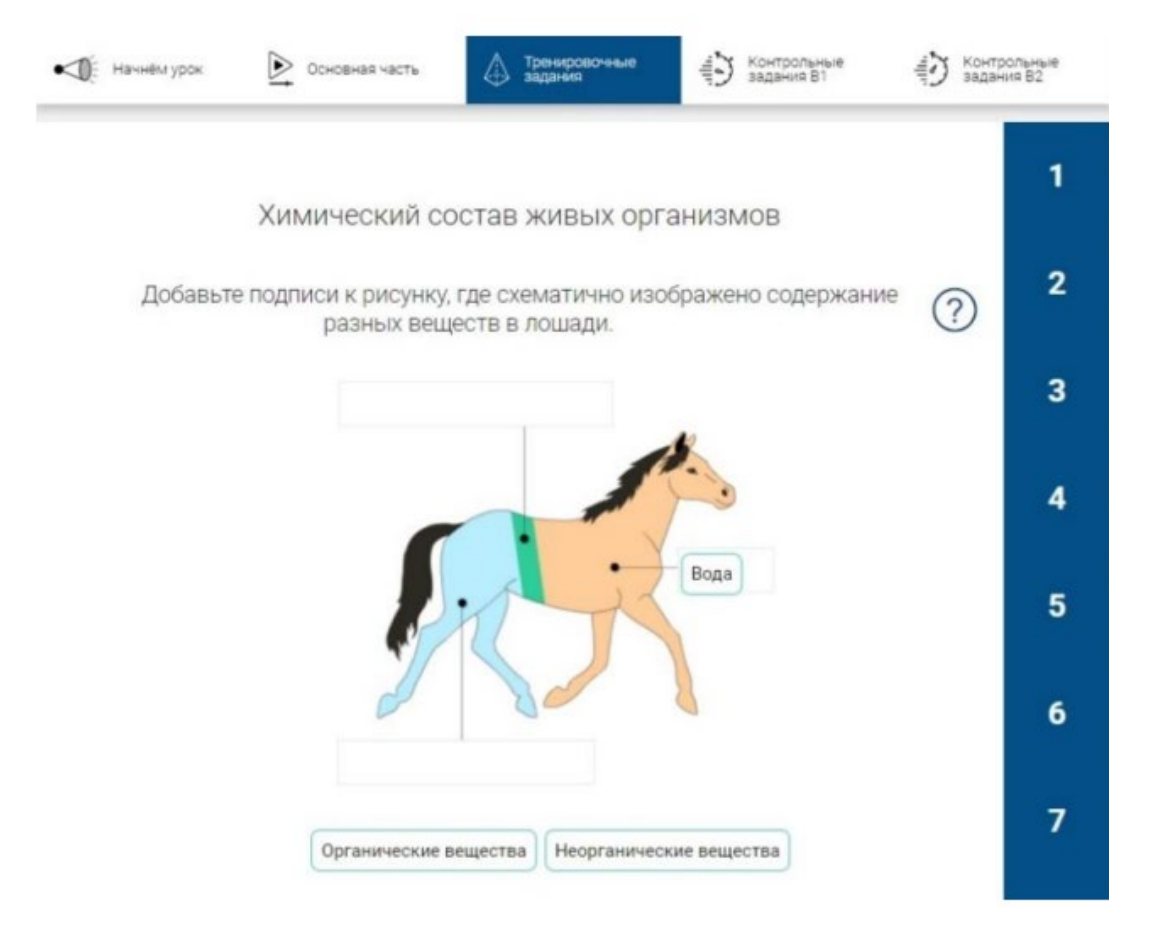

**Рисунок 64 - Тип теста «Расставление фраз и изображений на фоне»**

Для выполнения этого задания необходимо выбрать элемент из набора элементов под картинкой левой клавишей мыши и перетащить элемент в соответствующее пустое поле на картинке. Аналогично для других заданий данного типа.

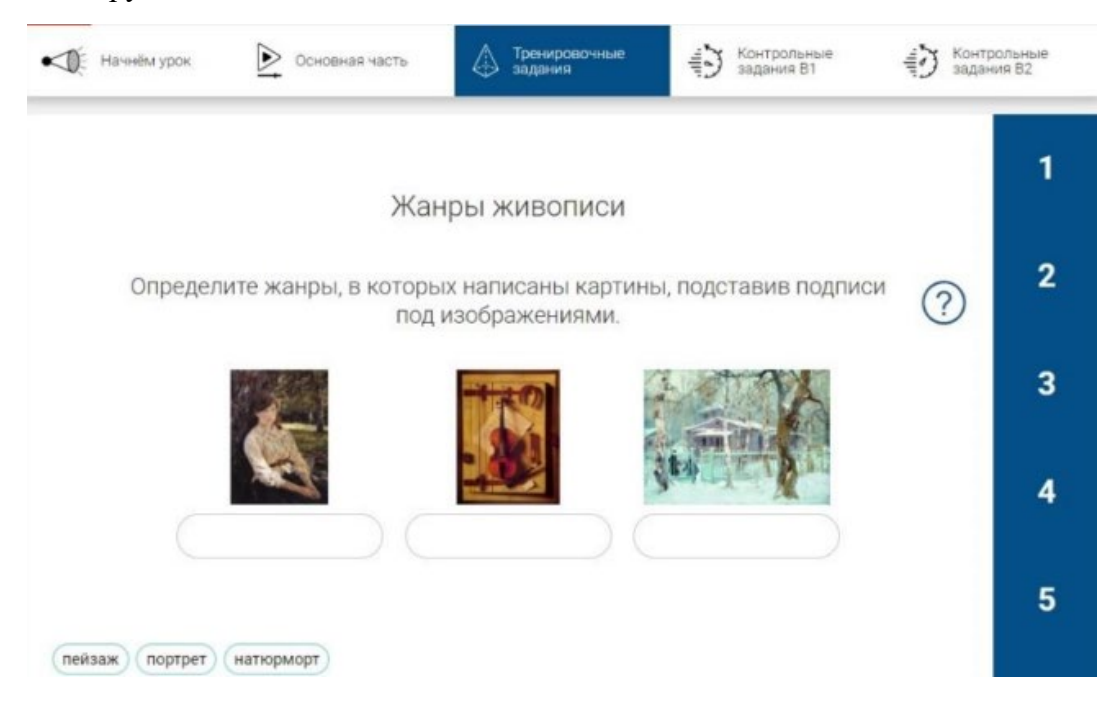

**Рисунок 65 - Тип теста «Добавление подписей к изображениям»**

Для выполнения данного задания необходимо перетащить элементы, расположенные в зеленых овалах в поля под соответствующей картинкой. Для этого следует выбрать элемент и перетащить в соответствующее окно.

Допускается наличие неправильных вариантов подписей. При перетаскивании элемент может переместиться и оставить после себя пустое место или скопироваться. В этом случае количество элементов, доступных для перетаскивания, всегда остается неизменным.

В случае, если была допущена ошибка, нажать кнопку «Сбросить ответы». Для перехода к следующему заданию нажать кнопку «Сохранить и перейти к следующему».

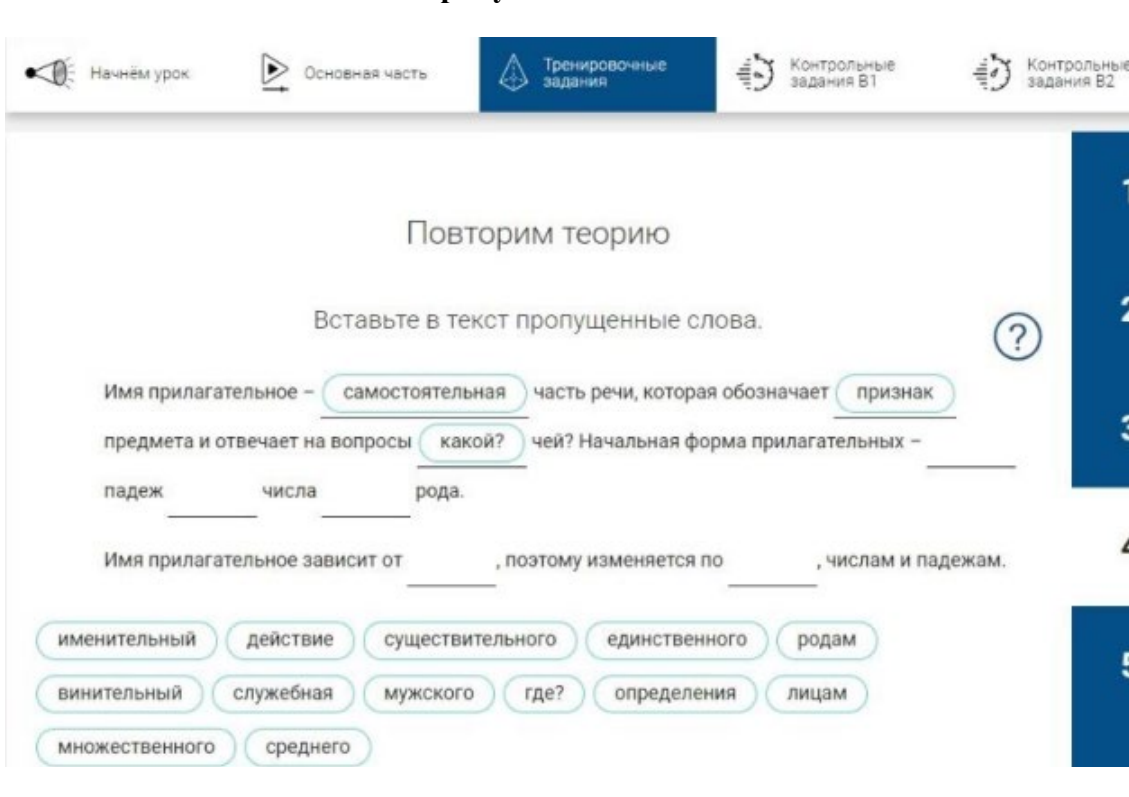

### <span id="page-36-0"></span>**3.2.5 Подстановка элементов в пропуски в тексте**

**Рисунок 66 - Тип теста «Подстановка элементов в пропуски в тексте»**

Для выполнения данного задания необходимо перетащить элементы, расположенные в зеленых овалах в пропуски в тексте, выбрать элемент и перетащить в соответствующий пропуск.

Допускается наличие неправильных вариантов подписей для перетаскивания.

В случае, если была допущена ошибка, нажмите кнопку «Сбросить ответы». Для перехода к следующему заданию нажмите кнопку «Сохранить и перейти к следующему».

### <span id="page-36-1"></span>**3.2.6 Подстановка элементов в пропуски в таблице**

| Начнём урок<br>Основная часть | Тренировочные<br>задания                                                                                     | Контрольные<br>задания В1<br>ŧ | Контрольные<br>задания В2 |
|-------------------------------|----------------------------------------------------------------------------------------------------|--------------------------------|---------------------------|
|                               | Вычисление периметра и площади                                                                               |                                |                           |
|                               | Найдите площадь (S) и периметр (P) квадрата, если дана длина его<br>стороны а. Заполните пропуски в таблице. |                                | $\mathbf{2}$<br>?         |
|                               |                                                                                                    |                                |                           |
| a, CM                         | S, CM KB.                                                                                                    | P. CM                          |                           |
| 3                             | 9                                                                                                    |                                |                           |
| 5                             |                                                                                                    | $20\,$                         |                           |
| 12                            |                                                                                                    |                                | 3<br>4                    |

**Рисунок 67 - Тип теста «Подстановка элементов в пропуски в таблице»**

Для выполнения данного задания необходимо перетащить элементы, расположенные в зеленых овалах в пропуски в таблице, выбрать элемент и перетащить в соответствующую ячейку таблицы.

В случае, если была допущена ошибка, нажать кнопку «Сбросить ответы». Для перехода к следующему заданию нажать кнопку «Сохранить и перейти к следующему».

<span id="page-37-0"></span>**3.2.7 Сортировка элементов по категориям**

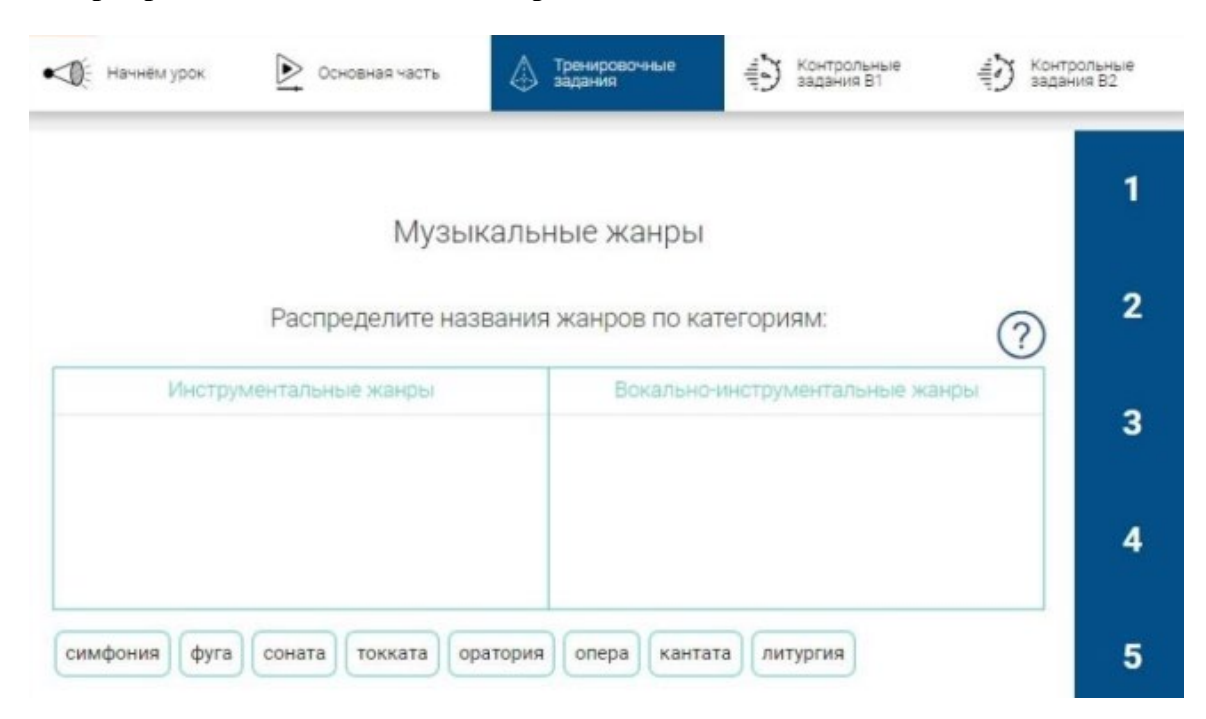

**Рисунок 68 - Тип теста «Сортировка элементов по категориям»**

В данном задании необходимо разместить предложенные варианты ответов по нескольким колонкам по указанному критерию. Для этого необходимо выбрать элемент, расположенный в зеленом овале и перетащить его в соответствующую колонку.

### <span id="page-38-0"></span>**3.2.8 Восстановление последовательности элементов**

Задание представляет собой элементы, расположенные друг за другом в строку (горизонтально) или один под другим в столбец (вертикально). Меняя их местами, нужно установить правильный порядок. Для этого необходимо перетащить элемент и переместить на нужное место. Повторять, пока последовательность не станет верной.

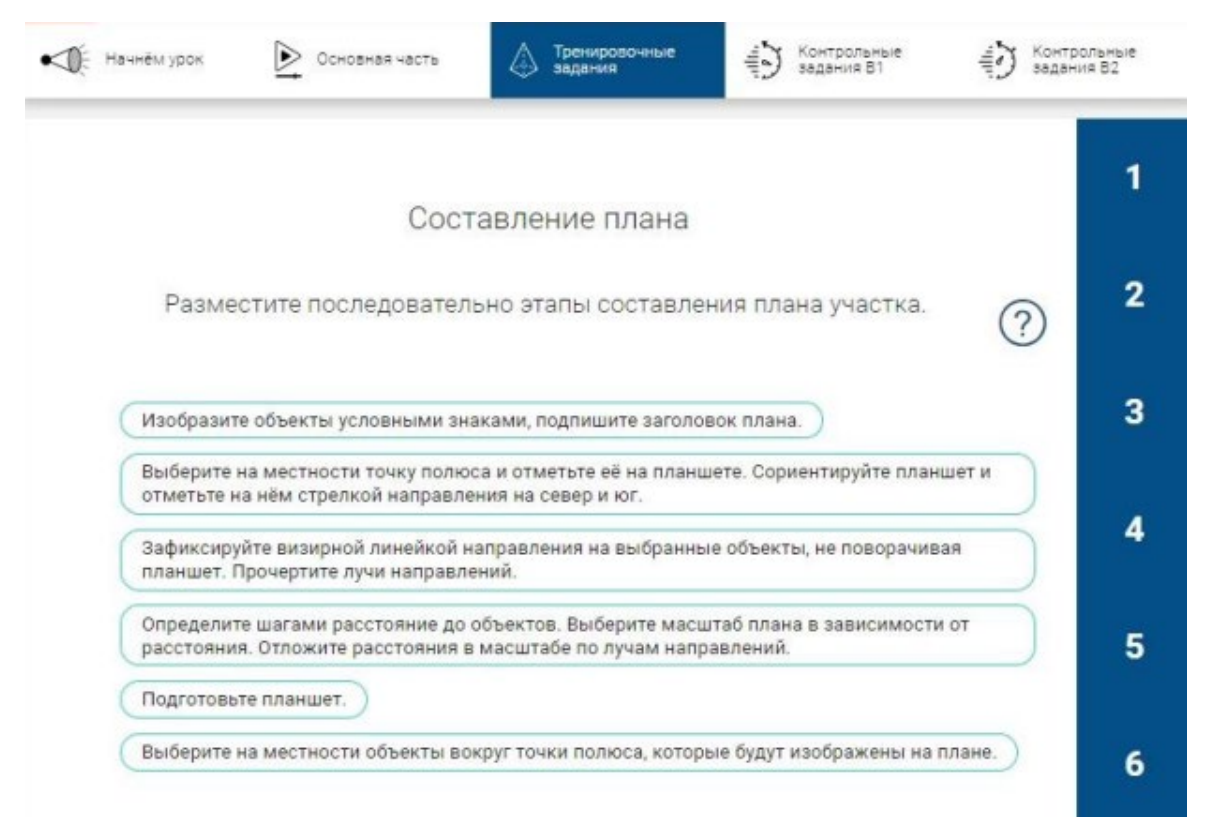

**Рисунок 69 - Тип теста «Восстановление вертикальной последовательности элементов»**

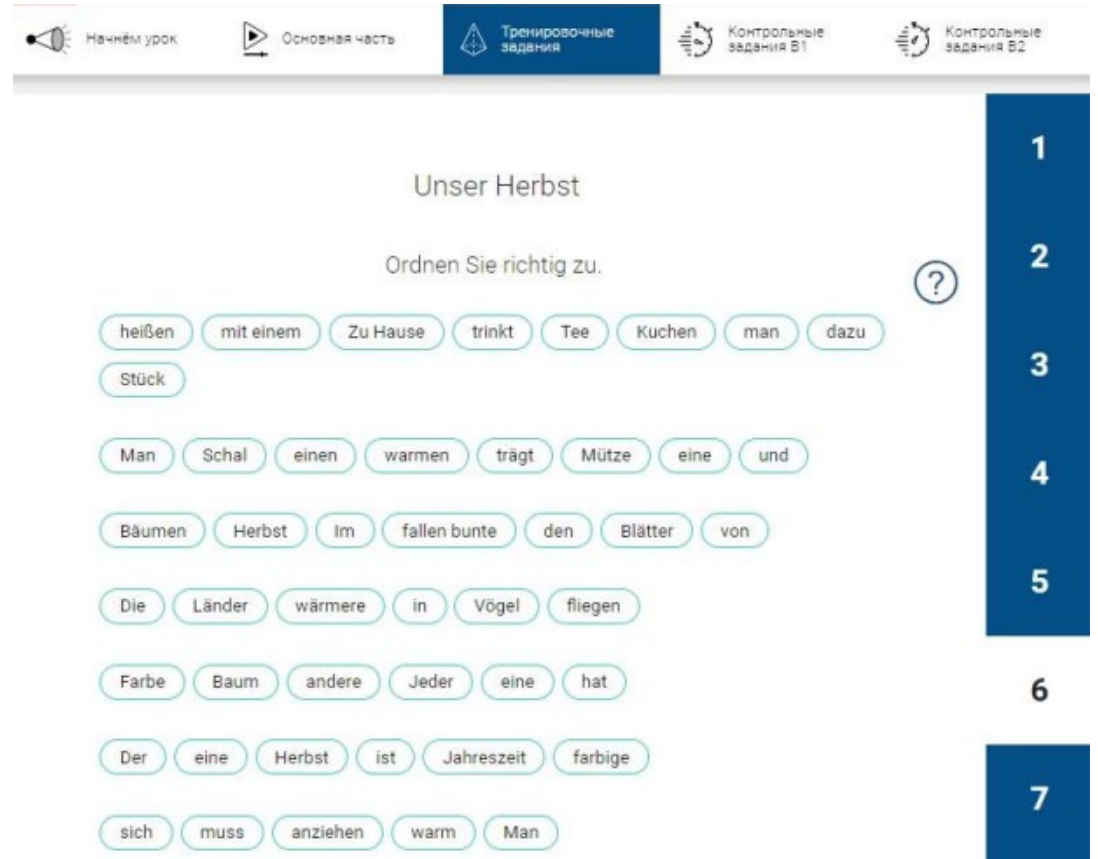

**Рисунок 70 - Тип теста «Восстановление горизонтальной последовательности элементов»**

### <span id="page-39-0"></span>**3.2.9 Подчеркивания, зачеркивания элементов**

В данном задании необходимо подчеркнуть или зачеркнуть элементы, удовлетворяющие условию задания. Для этого необходимо выбрать блок с чертой и выделить необходимый элемент или элементы.

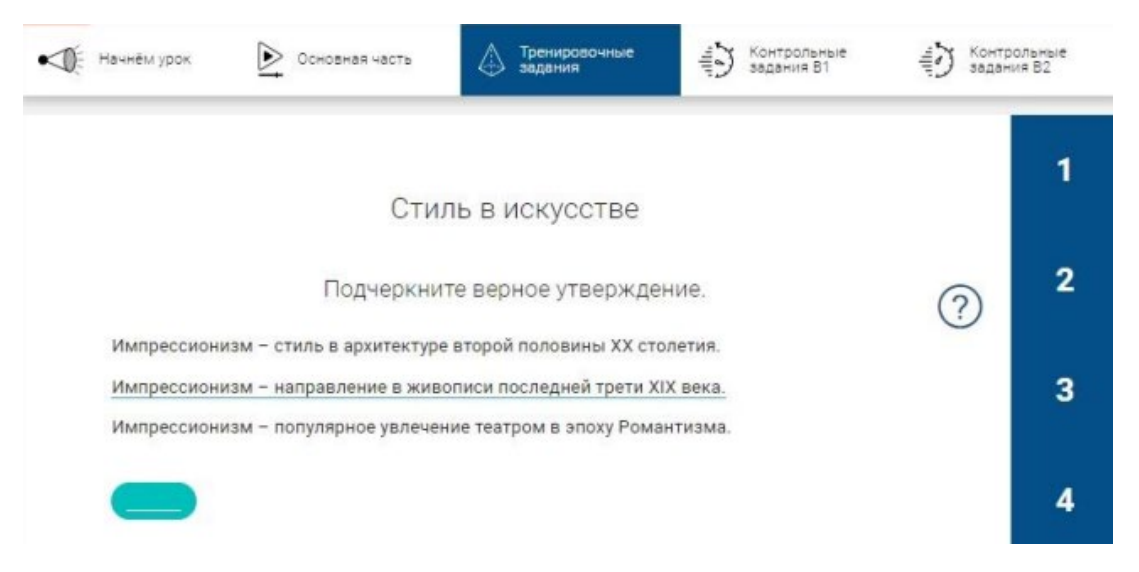

**Рисунок 71 - Тип теста «Подчеркивание элементов»**

Аналогично реализуется зачеркивание элементов.

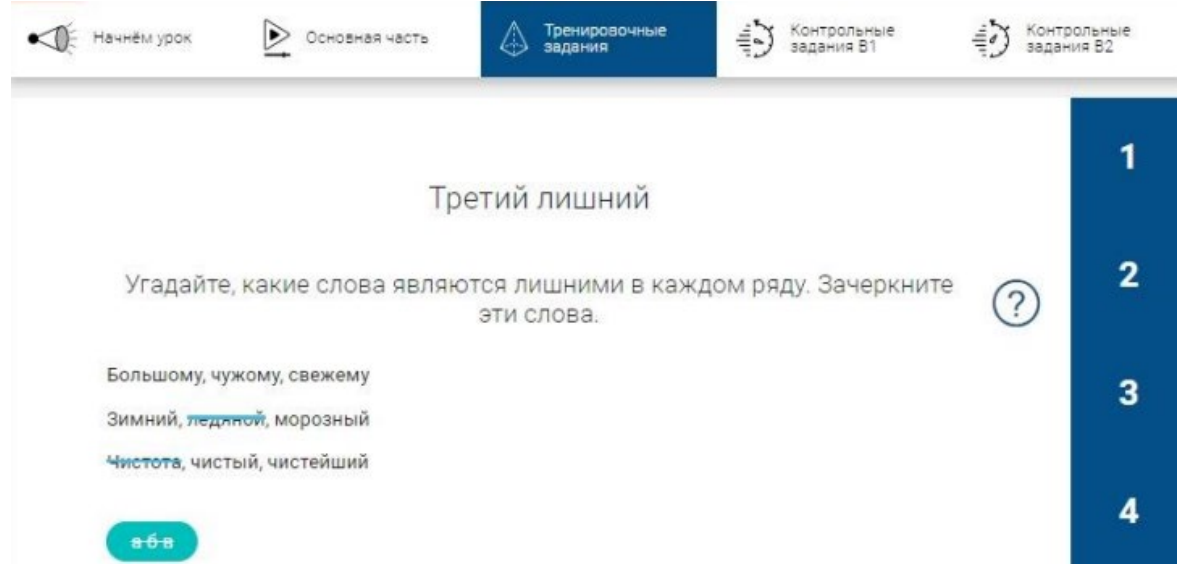

**Рисунок 72 - Тип теста «Зачеркивание элементов»**

# *Внимание! В случае, если была допущена ошибка, нажать кнопку «Сбросить ответы».*

Для перехода к следующему заданию нажать кнопку «Сохранить и перейти к следующему».

# <span id="page-40-0"></span>**3.2.10 Выделение цветом**

В данном задании предлагается выделить цветом элемент (элементы), соответствующий тексту задания. Для этого необходимо выбрать блок с цветом и выделить необходимый элемент или элементы.

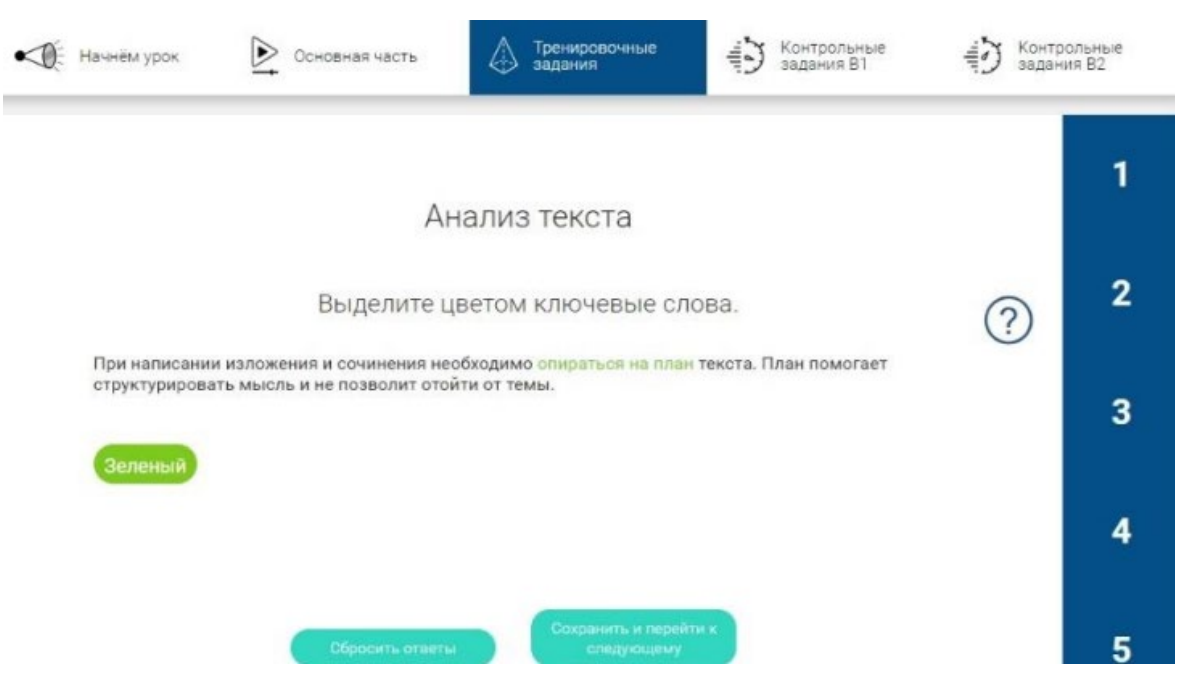

**Рисунок 73 - Тип теста «Выделение цветом текста»**

В задании может производиться выделение одним или несколькими цветами.

*Внимание! В случае, если была допущена ошибка, нажать кнопку «Сбросить ответы».* 

Для перехода к следующему заданию нажать кнопку «Сохранить и перейти к следующему».

# <span id="page-41-0"></span>**3.2.11 Раскраска**

Задание может быть представлено двумя способами:

- Одно изображение. В данном случае необходимо залить предложенными цветами области в соответствии с условием. Для этого необходимо сначала выбрать блок с цветом (кликнуть по нему) и выделить необходимый элемент или элементы (кликнуть по нему).
- Отдельные изображения. В данном случае необходимо залить предложенными цветами изображения в соответствии с условием. Для этого необходимо сначала выбрать блок с цветом (кликнуть по нему) и выделить необходимое изображение или изображения (кликнуть по нему).

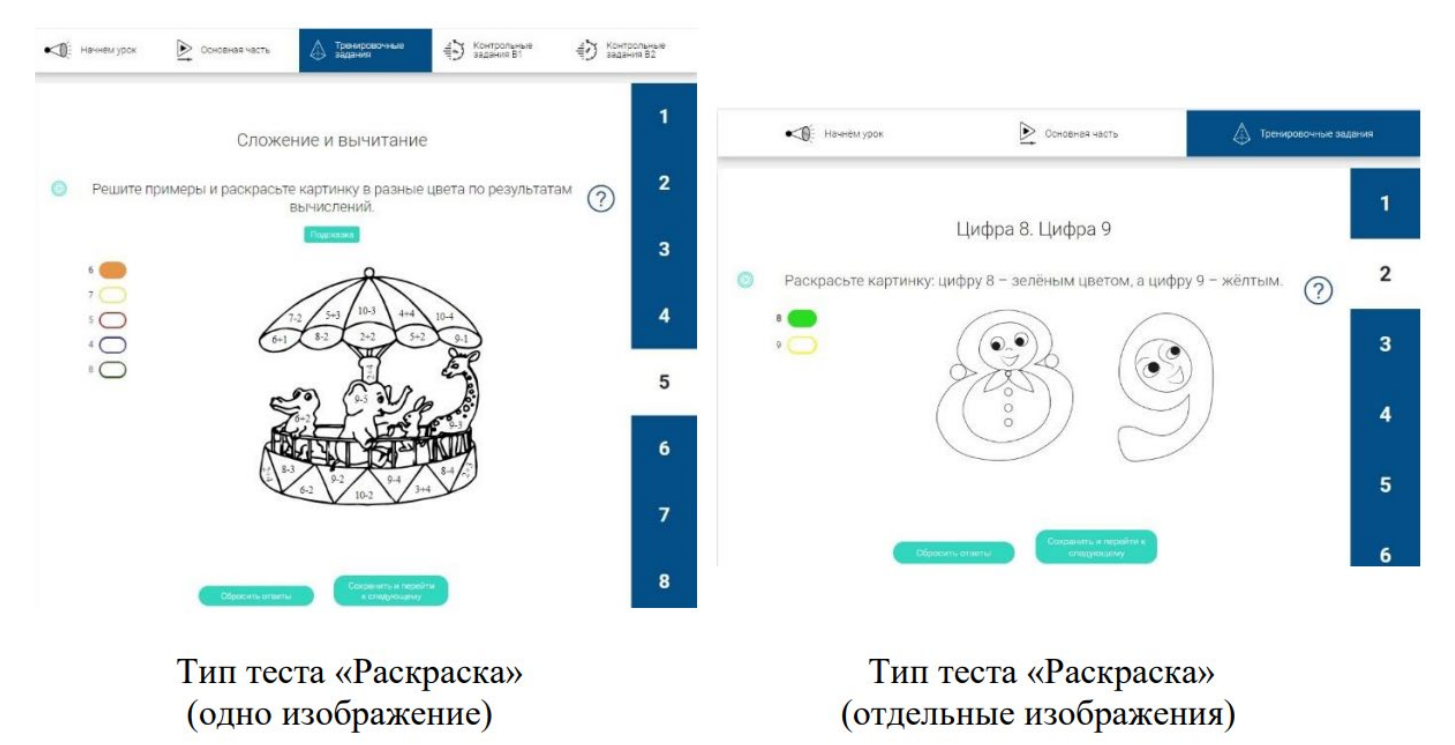

# **Рисунок 74 - Тип теста «Раскраска»**

Допускается наличие лишних вариантов цветовых блоков.

В случае, если была допущена ошибка, нажать кнопку «Сбросить ответы» или перекрыть элемент нужным цветом. Для перехода к следующему заданию нажать кнопку «Сохранить и перейти к следующему».

### <span id="page-41-1"></span>**3.2.12 Ввод с клавиатуры пропущенных элементов в тексте**

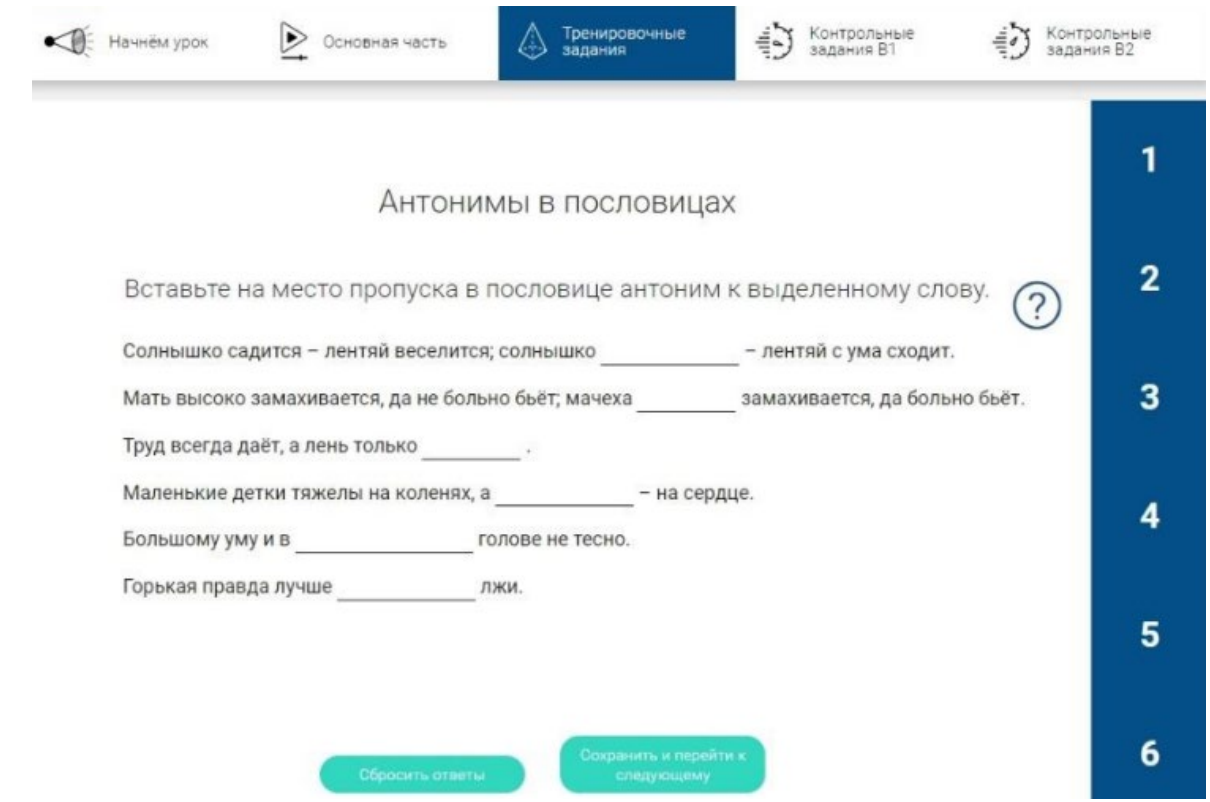

**Рисунок 75 - Тип теста «Ввод с клавиатуры пропущенных элементов в тексте»**

При выполнении данного задания необходимо самостоятельно ввести текст с клавиатуры в пропуски. Ответ может быть представлен словом, словосочетанием или числом. Для выполнения данного задания необходимо поставить курсор в поле, в котором нужно ввести ответ и на клавиатуре набрать текст в раскладке, соответствующей предмету (языку) и заданию.

# *Внимание! При вводе ответа следует обращать внимание на положение слова в предложении и в соответствии с этим осуществлять его ввод со строчной или заглавной буквы.*

В случае, если была допущена ошибка, нажать кнопку «Сбросить ответы». Для перехода к следующему заданию нажать кнопку «Сохранить и перейти к следующему».

### <span id="page-42-0"></span>**3.2.13 Смежный граф**

Задание представляет собой список вопросов с полями для ввода ответа и множество точек. Для его выполнения необходимо ввести в поля ответы с клавиатуры (поставить курсор в поле, в котором надо ввести ответ и на клавиатуре набрать текст в раскладке, соответствующей предмету (языку) и заданию) в соответствии с заданием, нажать кнопку «Сохранить и перейти к следующему».

Когда все задания тренировочного или контрольного модулей будут решены и нажата кнопка «Проверить», в случае, если задание решено верно, программа автоматически последовательно соединит точки линиями.

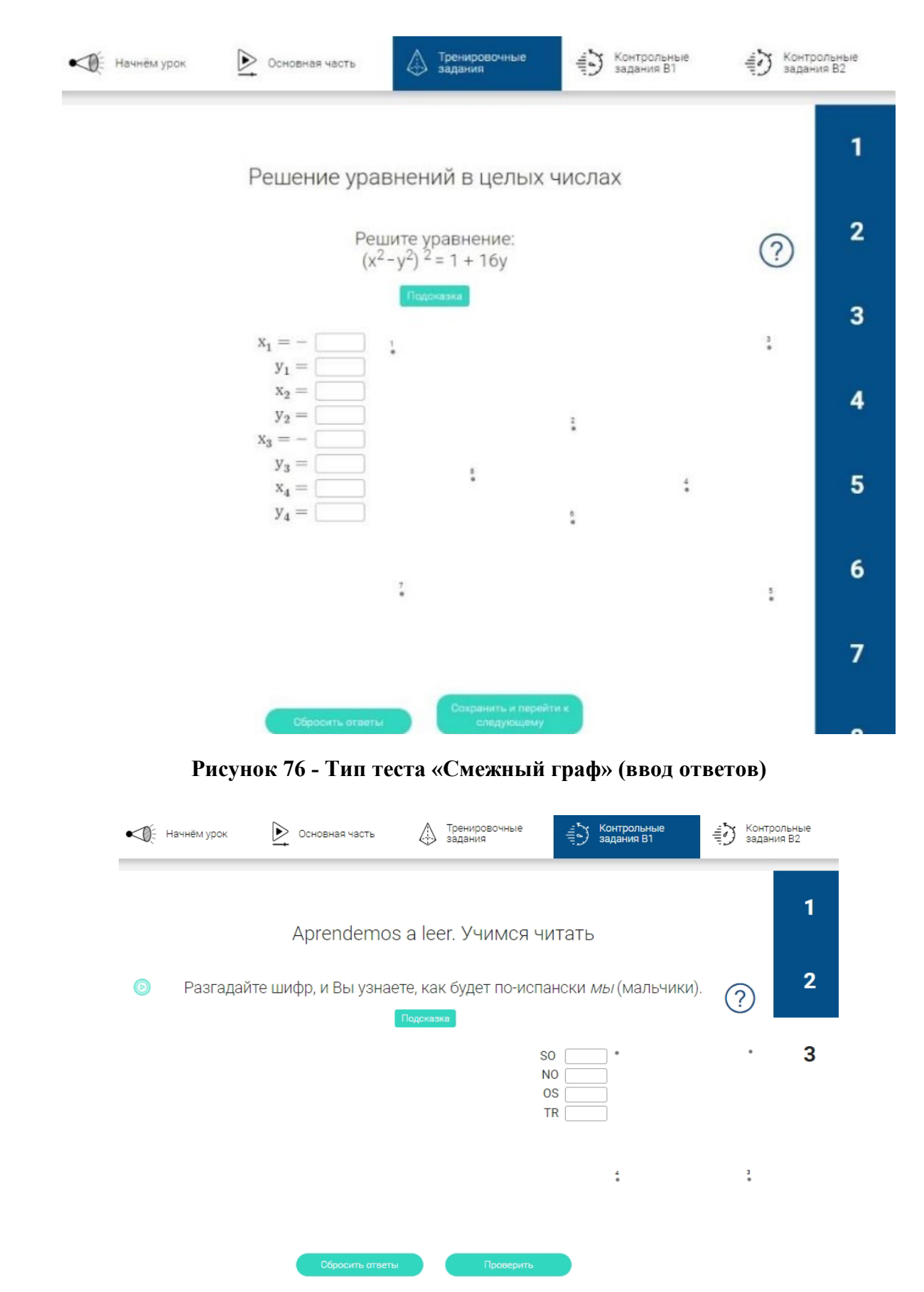

**Рисунок 77 - Тип теста «Смежный граф» (определение последовательности)**

### <span id="page-44-0"></span>**3.2.14 Лента времени**

Задание представляет из себя временную шкалу с нанесенными не нее датами, даты могут сопровождаться подписями или комментариями. Под временной шкалой находятся текстовые блоки, изображения или изображения с текстом, которые относятся к определенным событиям, датам, эпохам. В данном задании нужно распределить представленные элементы на временной шкале.

Для этого необходимо выбрать элемент, расположенный под шкалой и перетащить его в соответствующее место на временной шкале.

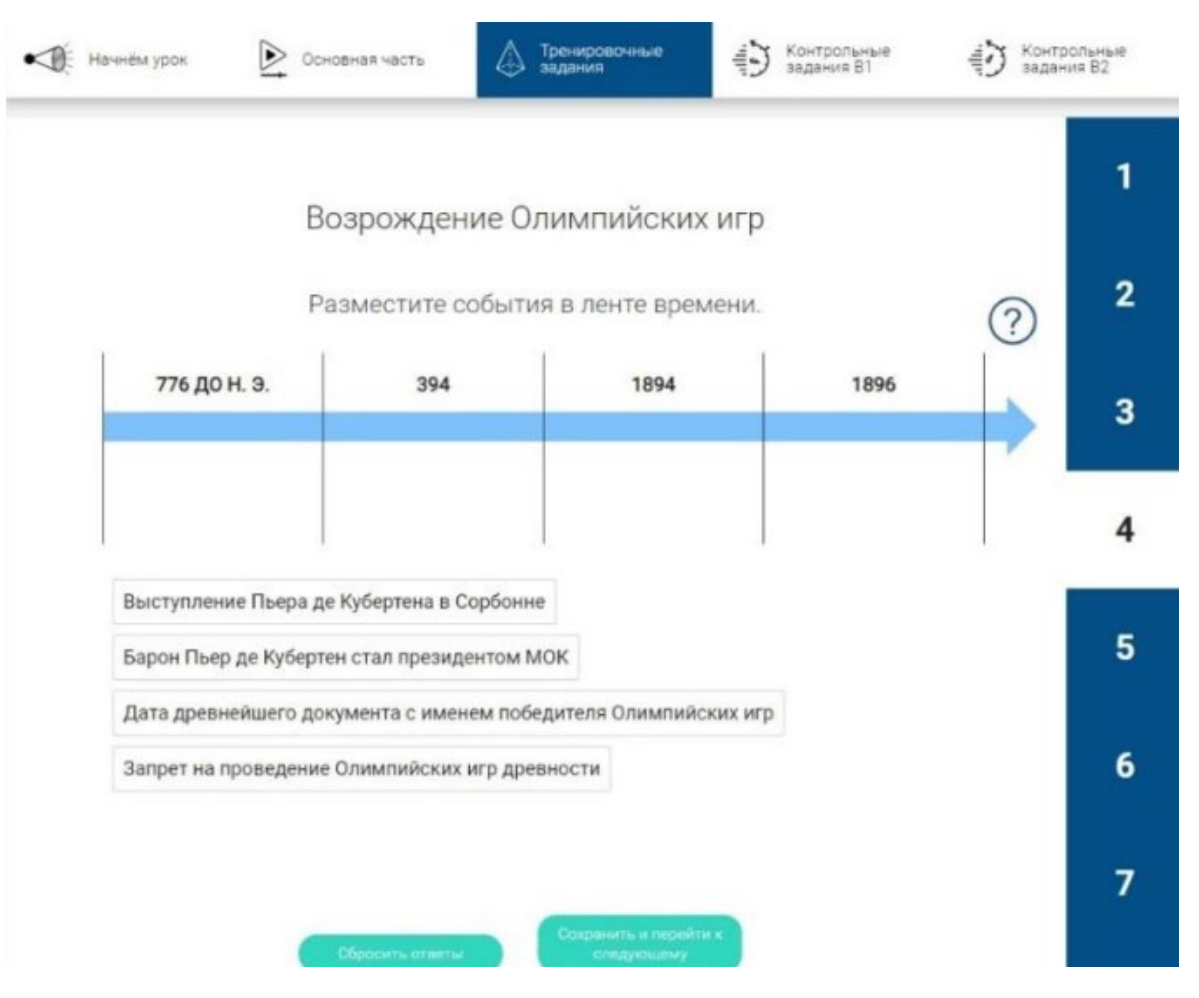

**Рисунок 78 - Тип теста «Лента времени»**

В случае, если была допущена ошибка, нажать кнопку «Сбросить ответы». Для перехода к следующему заданию нажать кнопку «Сохранить и перейти к следующему».

### <span id="page-44-1"></span>**3.2.15 Кроссворд**

В заданиях данного типа предлагается внести ответы на вопросы задания в пустые ячейки кроссворда. Для этого необходимо поставить курсор в соответствующую ячейку кроссворда и вписать туда букву с клавиатуры, переместить курсор в следующую ячейку и вписать туда букву с клавиатуры. Продолжать, пока слово не будет вписано в соответствующие ячейки по вертикали или по горизонтали.

В кроссворде слова следует писать строчными буквами, если нет дополнительных указаний.

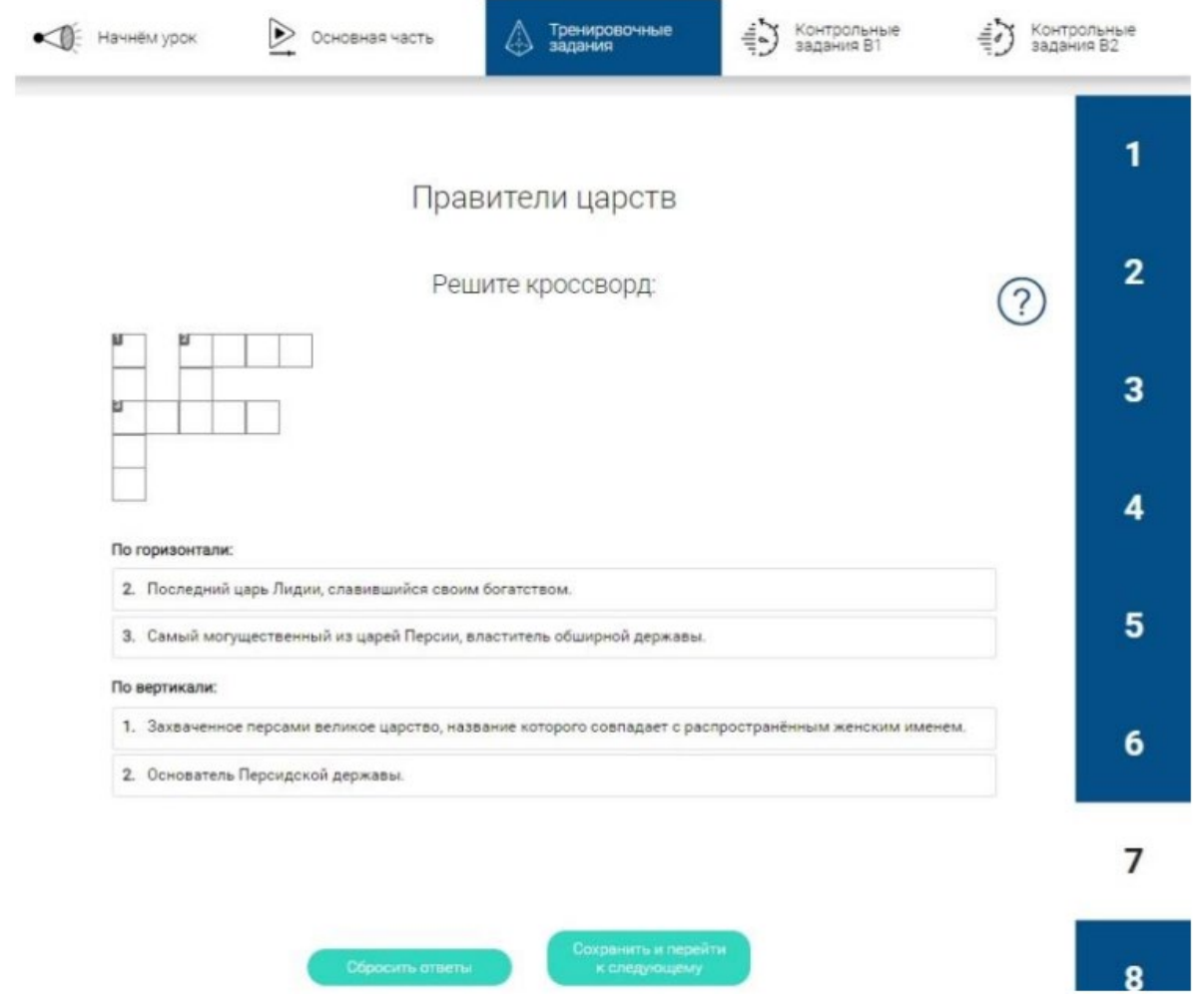

**Рисунок 79 - Тип теста «Кроссворд»**

### <span id="page-45-0"></span>**3.2.16 Автоматически заполняемый кроссворд**

В заданиях данного типа присутствует форма кроссворда и задания с полями для ввода ответа. Для выполнения данного задания необходимо ввести ответы в поле «Ответ» (поставить курсор в поле ответа, для этого щелкнув в соответствующем поле левой кнопкой мыши, и ввести с клавиатуры ответ строчными буквами или цифрами). В результате ввода правильных ответов в поле «Ответ» автоматически открываются слова в кроссворде.

Вопросы в задании могут содержать текст, формулы, изображения.

*Внимание! При вводе ответа следует обращать внимание на положение слова в предложении и в соответствии с этим осуществлять ввод со строчной или заглавной буквы.*

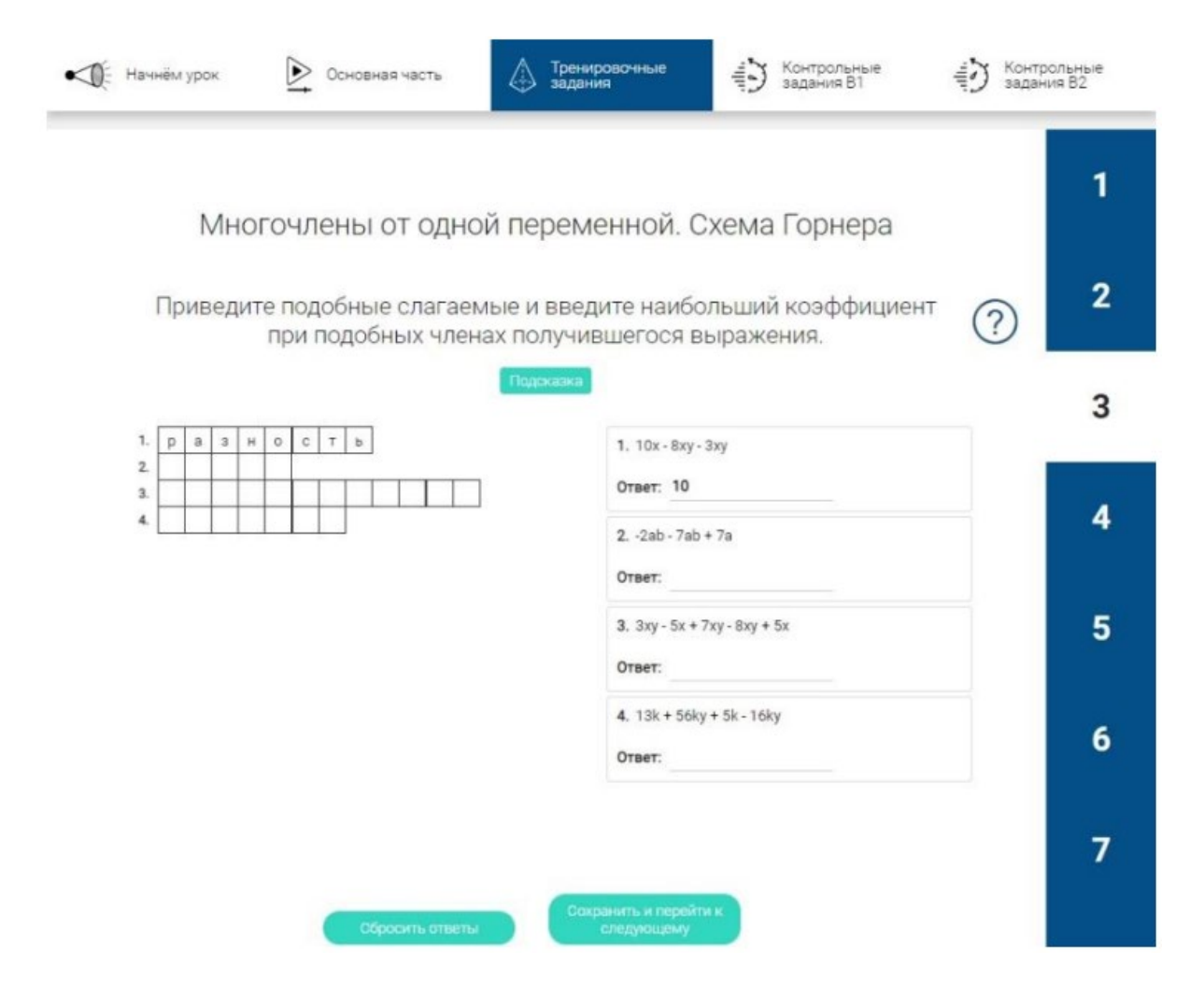

**Рисунок 80 - Тип теста «Автоматически заполняемый кроссворд»**

### <span id="page-46-0"></span>**3.2.17 Географические карты**

В данном задании нужно выделить определенные области карты или разместить объекты (города, места добычи полезных ископаемых, климатические зоны и т. д). Для выполнения задания необходимо объекты, расположенные под картой, перетащить в соответствующие места на карте и соединить с голубыми кружками (щелкнуть по объекту и перетащить его к соответствующему голубому кружку, совместить).

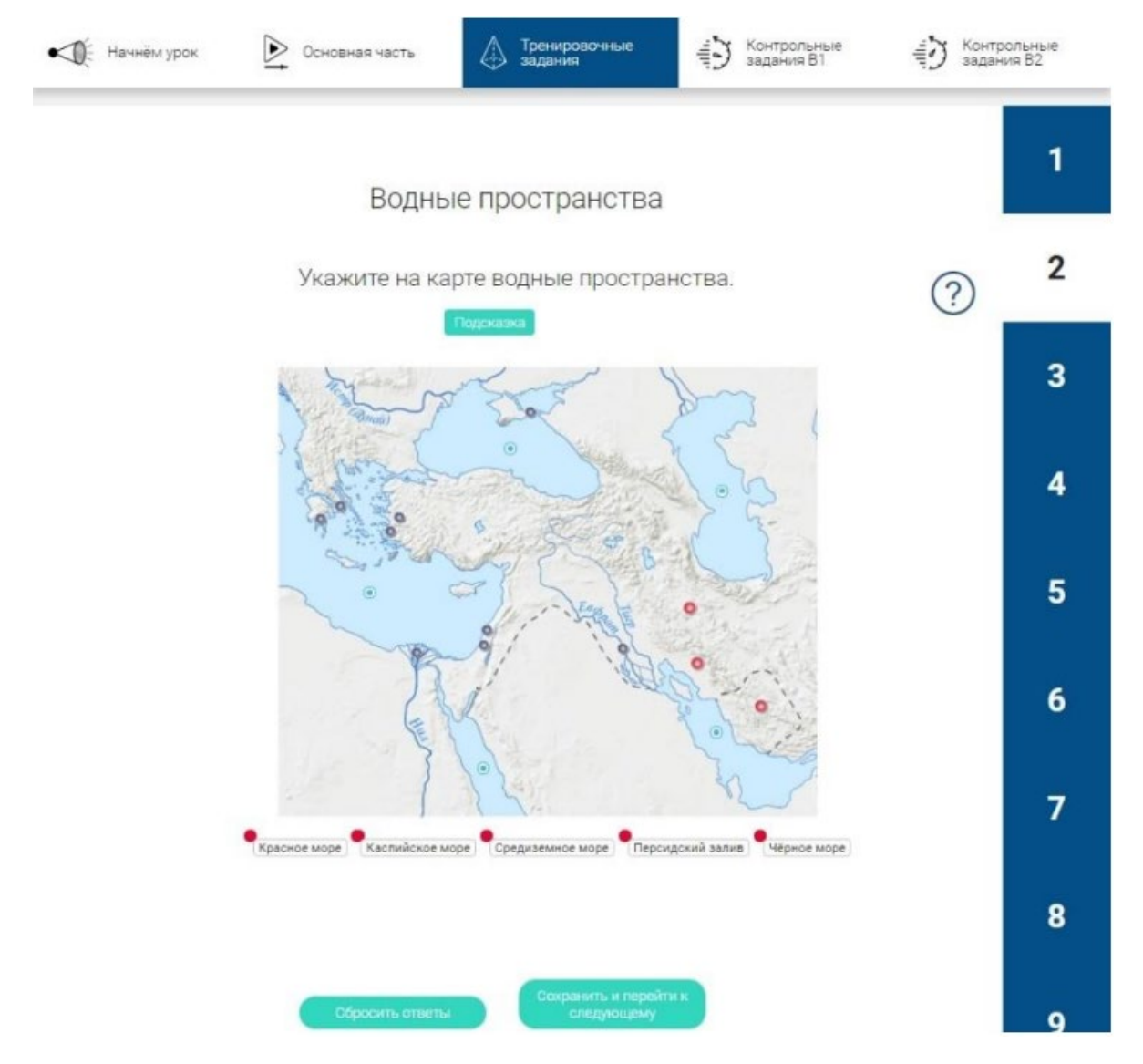

**Рисунок 81 - Тип теста «Географические карты»**

### <span id="page-47-0"></span>**3.2.18 Мозаика**

В данном задании нужно собрать из представленных частей изображение. При клике на часть мозаики она поворачивается на 90°. Чтобы собрать картинку необходимо перетащить все части мозаики в поле (выбрать элемент и переместить в соответствующее место на поле), при необходимости повернуть элемент.

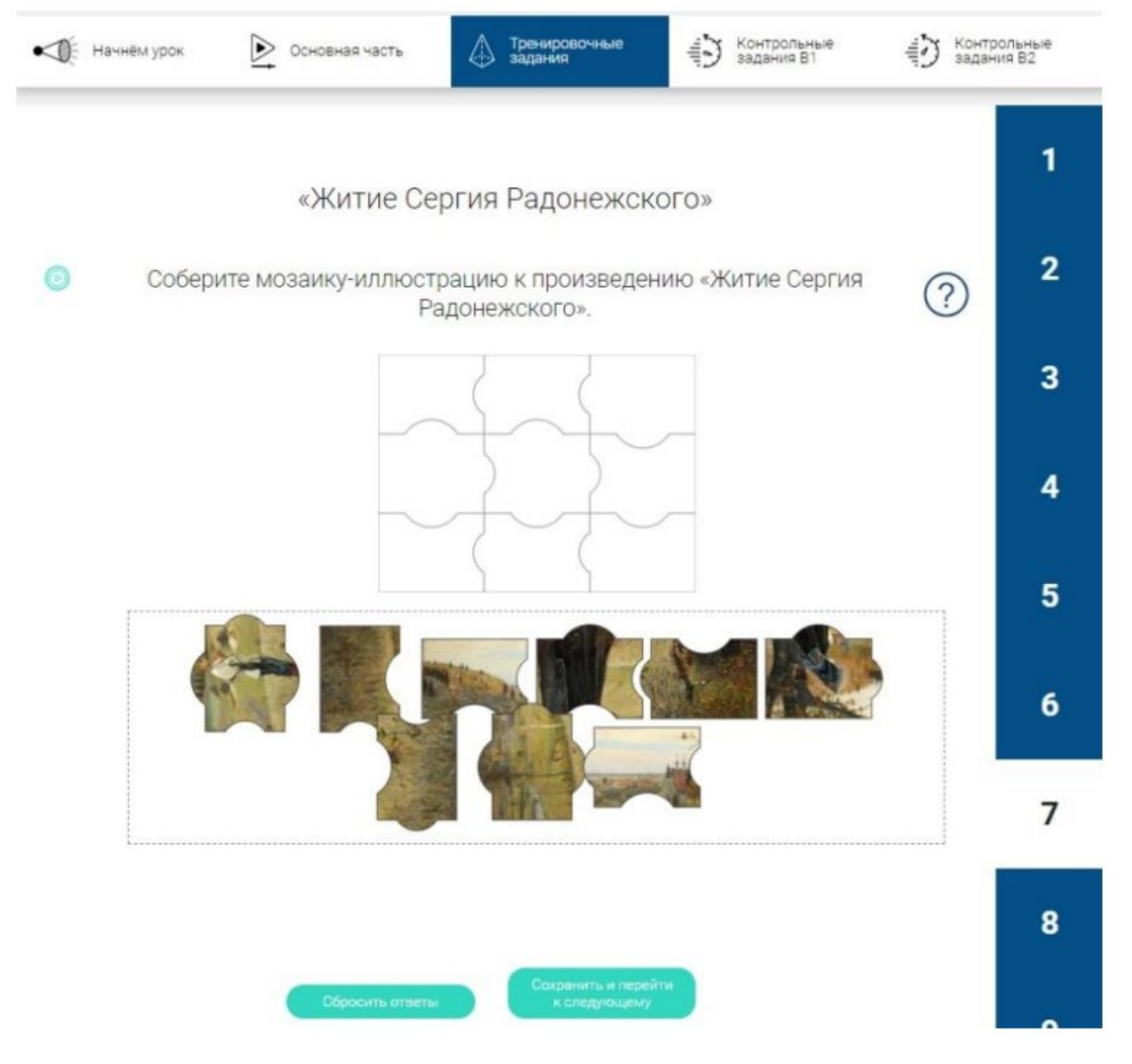

**Рисунок 82 - Тип теста «Мозаика»**

### <span id="page-48-0"></span>**3.2.19 Филворд**

В данном задании требуется найти и выделить одним или несколькими цветами слова по горизонтали или вертикали в соответствии с заданием. Для этого необходимо найти первую букву слова, которое нужно выделить, нажать на первую букву, протянуть овал до последней буквы.

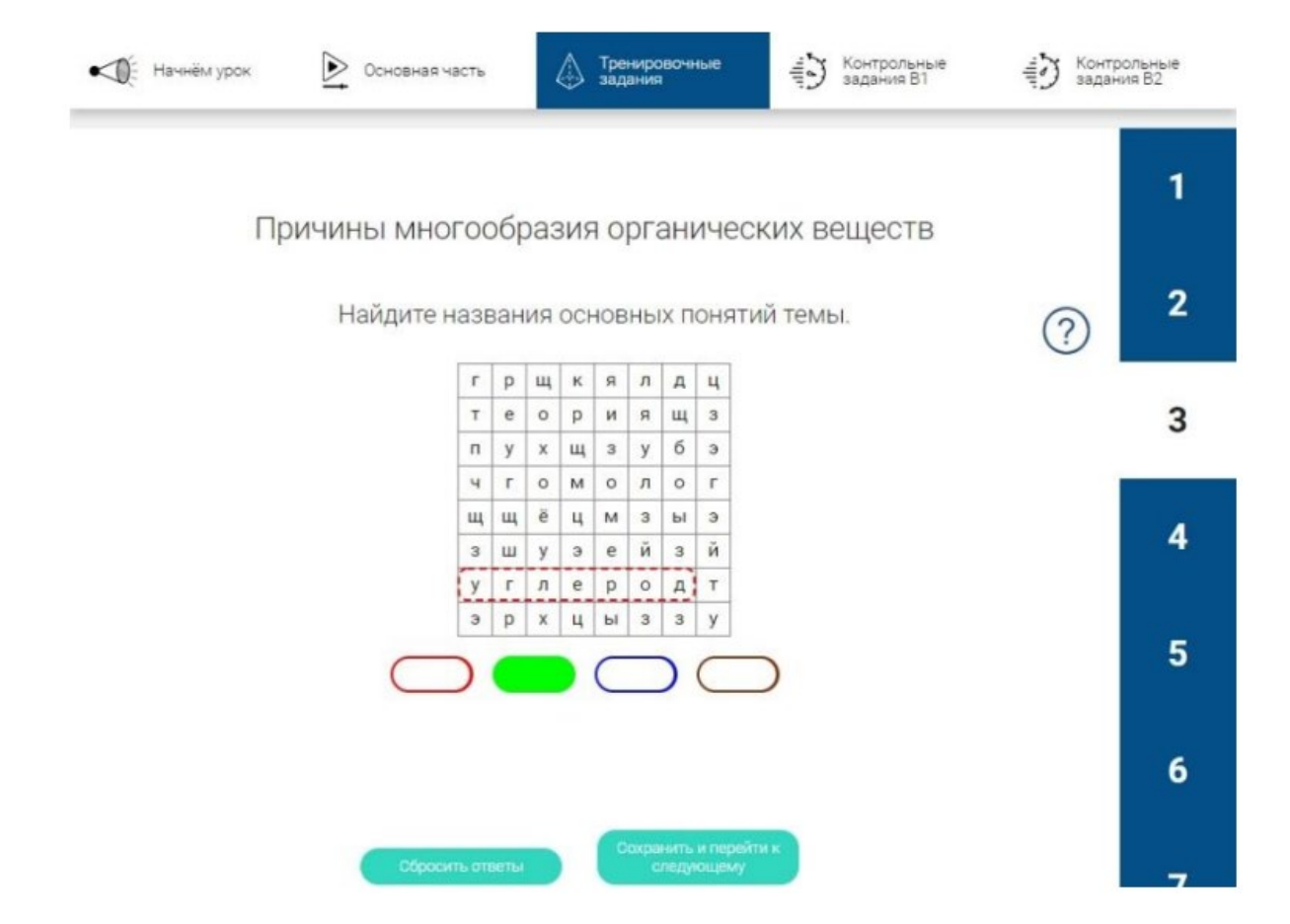

**Рисунок 83 - Тип теста «Филворд»**

### <span id="page-49-0"></span>**3.2.20 Ребус – соответствие**

В данном задании нужно установить соответствие между изображениями, расположенными хаотично. Для этого необходимо выбрать первое изображение из пары и кликнуть по нему после этого кликнуть по второму изображению.

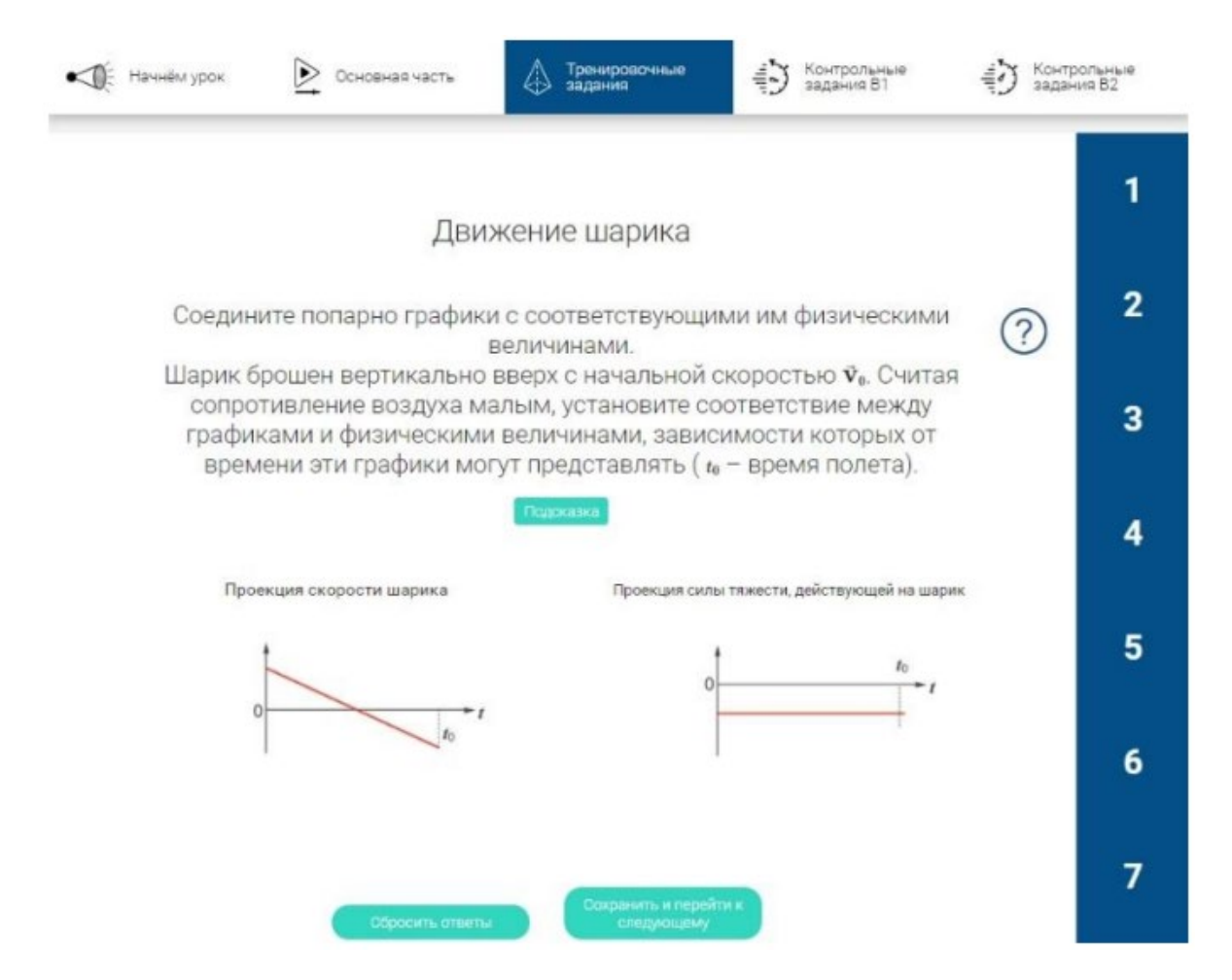

**Рисунок 84 - Тип теста «Ребус – соответствие»**

### <span id="page-50-0"></span>**3.2.21 Лабиринт**

В данном задании требуется пройти лабиринт, для этого необходимо, щёлкая на соседние точки, проложить маршрут до цели. Целей может быть больше одной.

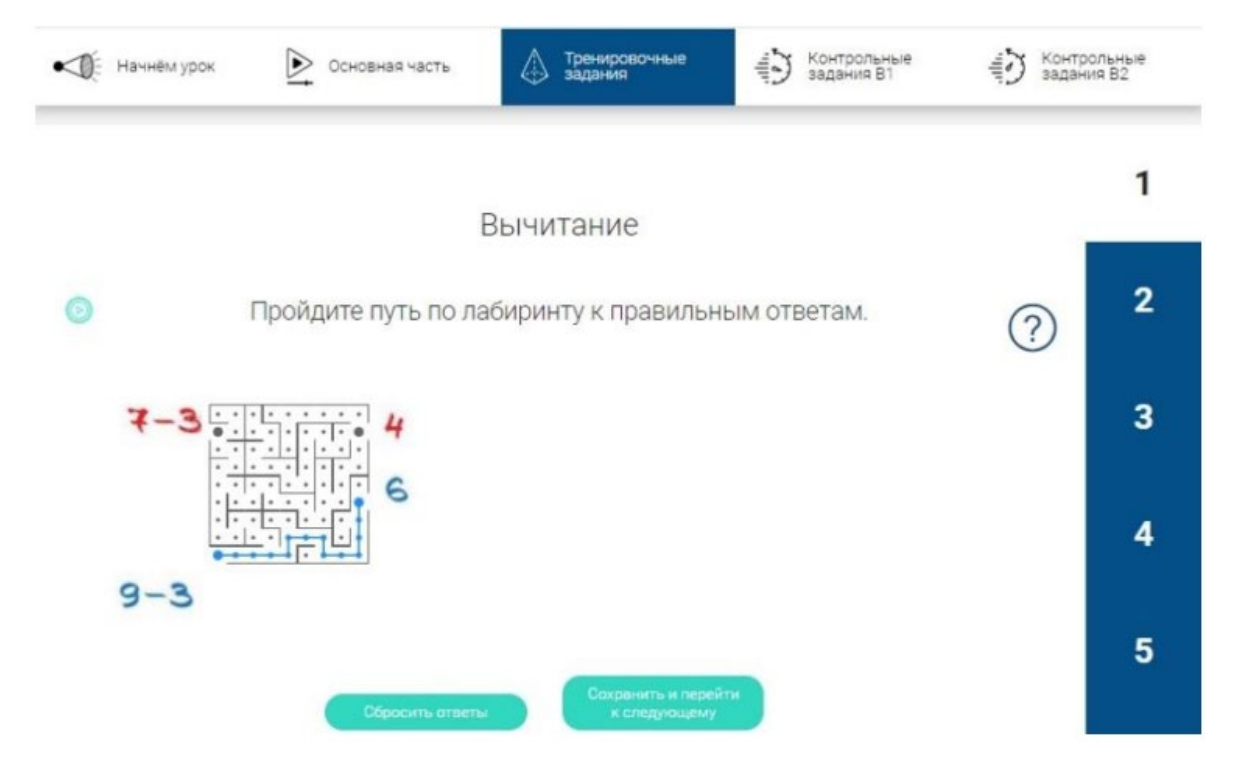

# **Рисунок 85 - Тип теста «Лабиринт»**

В случае, если была допущена ошибка, нажать кнопку «Сбросить ответы». Для перехода к следующему заданию нажать кнопку «Сохранить и перейти к следующему».

### <span id="page-51-0"></span>**3.2.22 Клавиатурный тренажер**

В данном задании требуется набрать текст, который представлен на экране, на клавиатуре. Для этого необходимо установить курсор в начале пустого поля и щелкнуть левой кнопкой мыши, после этого начать ввод текста с клавиатуры, обращая внимание на регистр и знаки препинания.

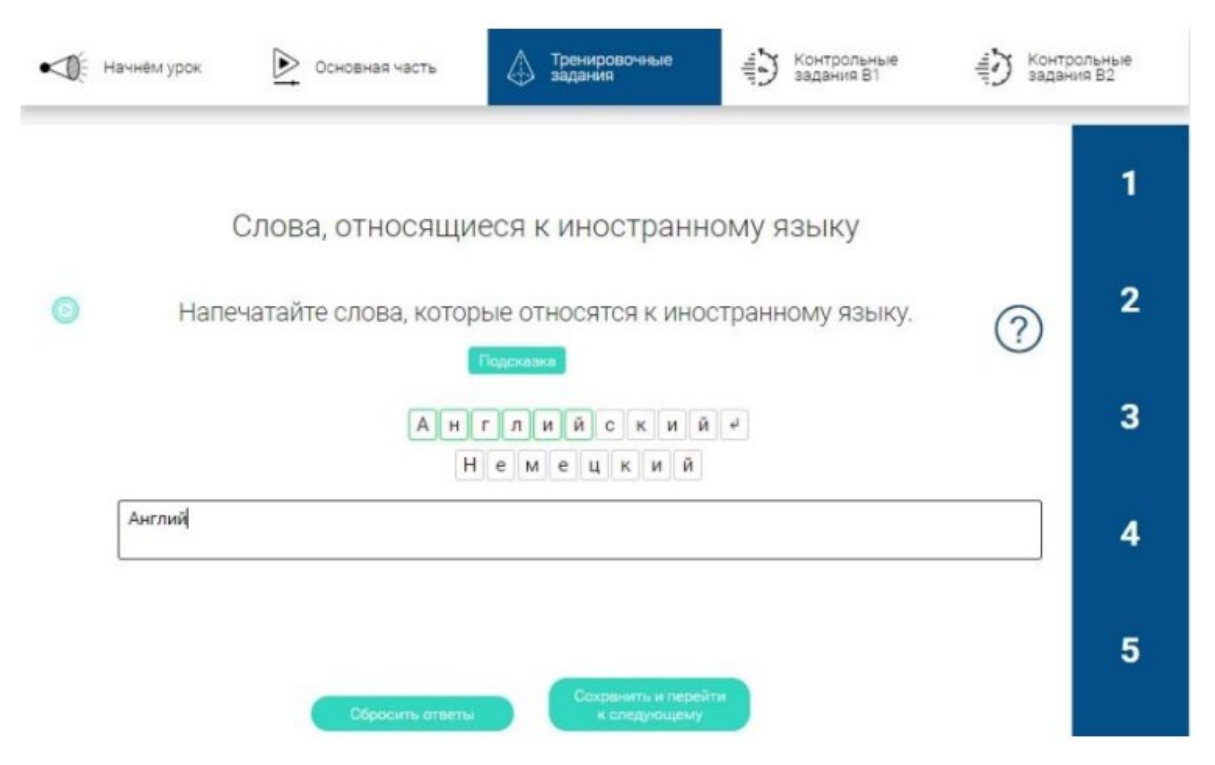

**Рисунок 86 - Тип теста «Клавиатурный тренажер»**

### <span id="page-52-0"></span>**3.2.23 Рисование**

Данное задание представляет собой графический редактор, где требуется, согласно полученному заданию, дорисовать, обвести, соединить точки и т.д. Для того чтобы выполнить задание необходимо выбрать инструмент рисования (кликнуть на него) и начиная от точки №1 последовательно проводить линии, соединяя по порядку точки (нажать на точку №1 и продлить линию до точки №2 и т.д.). Последнюю точку нужно соединить с точкой №1, т.е. замкнуть рисунок. В результате получится рисунок или фигура.

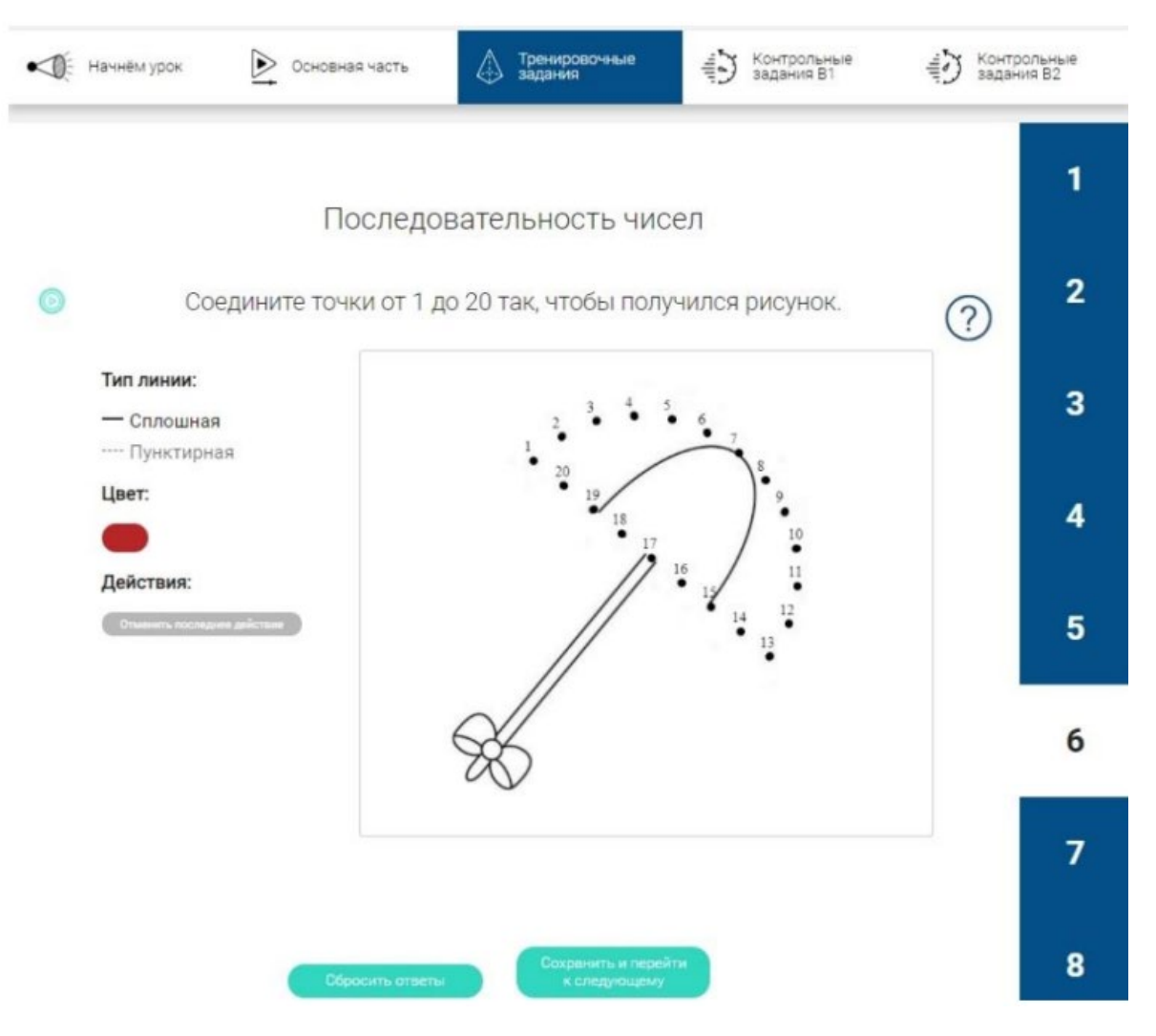

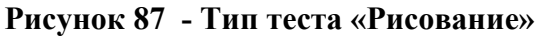

В случае, если была допущена ошибка, нажать кнопку «Сбросить ответы». Для перехода к следующему заданию нажать кнопку «Сохранить и перейти к следующему».